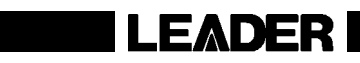

## LT 4400

MULTIFORMAT VIDEO GENERATOR

INSTRUCTION MANUAL (ETHERNET)

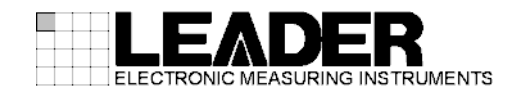

# TABLE OF CONTENTS

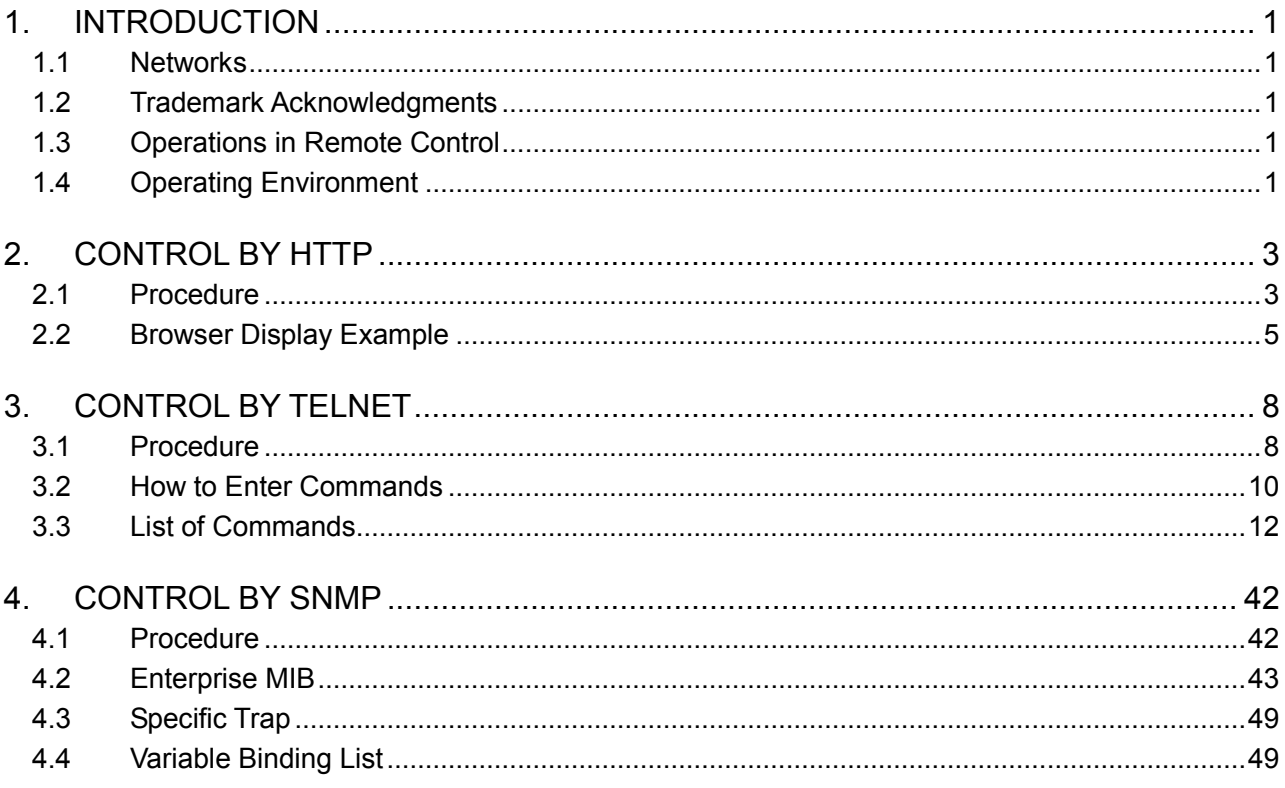

## 1. INTRODUCTION

This manual explains how to control an LT 4400 remotely over an Ethernet. For other explanations and notes, see the main LT 4400 instruction manual.

#### 1.1 Networks

<span id="page-2-0"></span>Controlling an LT 4400 remotely through the instrument's Ethernet interface has only been confirmed to work in a local network environment. LEADER does not guarantee that you will be able to control an LT 4400 remotely through the instrument's Ethernet interface in any network environment.

#### 1.2 Trademark Acknowledgments

<span id="page-2-1"></span>The company and product names in this document are trademarks or registered trademarks of their respective holders.

#### 1.3 Operations in Remote Control

<span id="page-2-2"></span>The operations that you can perform remotely on the LT 4400 are shown in the following table.

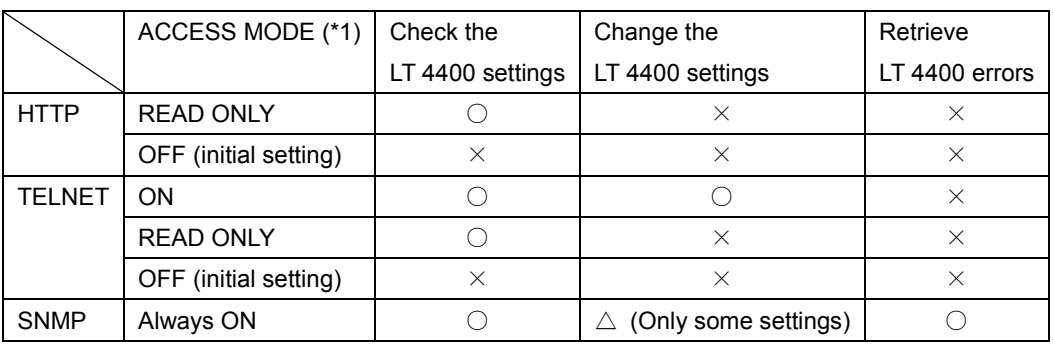

#### Table 1-1 List of remote control methods

\*1 You can set the ACCESS MODE for HTTP and TELNET from the LT 4400 or set it from the SNMP manager by using the SET operation.

The ACCESS MODE item for SNMP is always set to ON, but this setting is only valid if the ETHERNET settings (IP ADDRESS, SUBNET MASK, and GATEWAY) have been configured. (SNMP control does not function if you set IP ADDRESS to '0.0.0.0'.) Also, if the SNMP Manager IP item is not configured, SNMP traps are not sent.

#### 1.4 Operating Environment

#### <span id="page-2-3"></span>• OS

- ・Microsoft Windows 2000
- ・Microsoft Windows XP professional Version 2002 Service Pack 2
- ・Microsoft Windows XP professional Version 2002 Service Pack 3

#### • Web browser (only HTTP)

- ・Microsoft Internet Explorer 6
- ・Microsoft Internet Explorer 7
- ・Microsoft Internet Explorer 8
- ・Mozilla Firefox 3.6.8

#### • Cable

- ・clossover cable (when the LT 4400 and PC are connected directly)
- ・straight cable (when the LT 4400 is connected to a hub)

## <span id="page-4-0"></span>2. CONTROL BY HTTP

You can use HTTP to check the LT 4400 settings from a Web browser. Also, you can save the displayed data to the PC in html or txt format. (You cannot send the saved data to the LT 4400.) You should only use HTTP control for a limited period of time.

#### 2.1 Procedure

#### <span id="page-4-1"></span>1. On the LT 4400, configure the IP ADDRESS, SUBNET MASK, and GATEWAY settings.

You can configure the settings by selecting UTILITY MENU and then ETHERNET SET. If necessary, ask your network administrator what values you should use. The new settings take effect after the instrument is restarted.

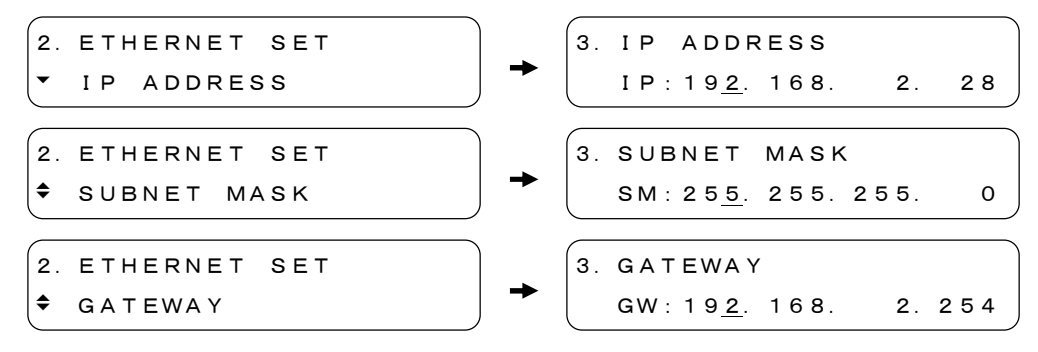

#### 2. On the LT 4400, set the HTTP access mode to READ ONLY.

You can configure the settings by selecting UTILITY MENU and then ETHERNET SET. (You can also set the access mode from the SNMP manager by using the SET operation.) When the access mode is changed, a trap is sent to the SNMP manager to notify it of the change. To use SNMP control, set this item to OFF.

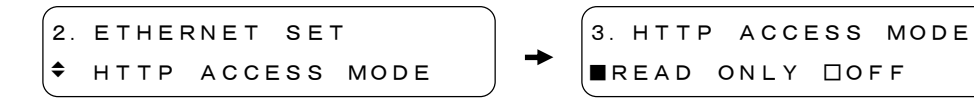

#### 3. Restart the LT 4400.

The IP address, subnet mask, and gateway values that you set become valid.

#### 4. Connect a cable to the LT 4400 ETHERNET port.

After you set the IP address, subnet mask, and gateway, promptly connect a cable to the ETHERNET port.

If you do not connect a cable to the ETHERNET port, it may take time for the LT 4400 to initialize after you turn it on.

5. Open a Web browser, and type "http://" followed by the IP address into the address bar. Enter the IP address that you set in step 1.

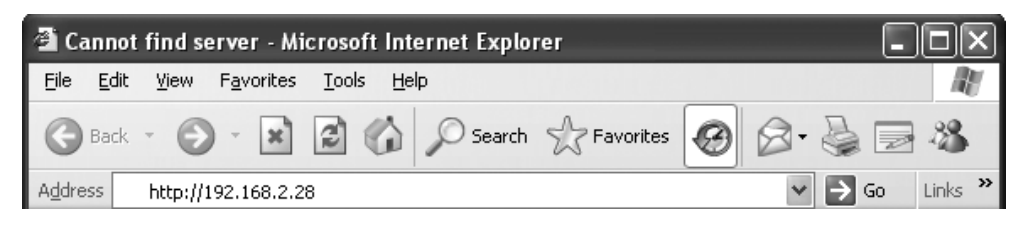

Figure 2-1 Entering the IP address

#### 6. Enter the username and password.

The username and password are both 'LT4400'. Be sure to use capital letters. You cannot change the user name or the password.

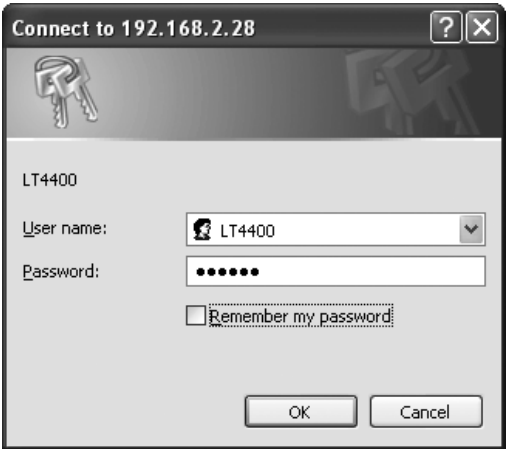

Figure 2-2 Entering the user name and password

### 7. The LT 4400 settings appear in the browser.

See the following pages for an example of the settings that are displayed. Even if you change the LT 4400 settings, the displayed contents are not automatically refreshed. To refresh the displayed contents, click the Get Status button in the upper right of the window.

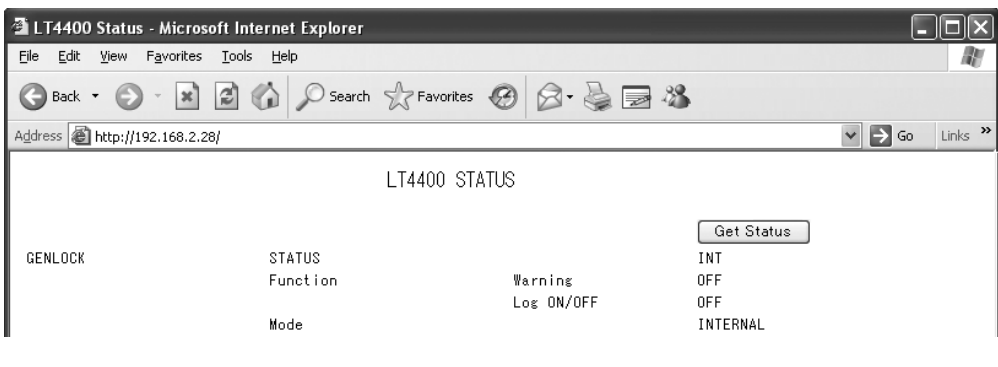

Figure 2-3 Displaying the settings

## 2.2 Browser Display Example

<span id="page-6-0"></span>The following is an example of the settings displayed in a browser.

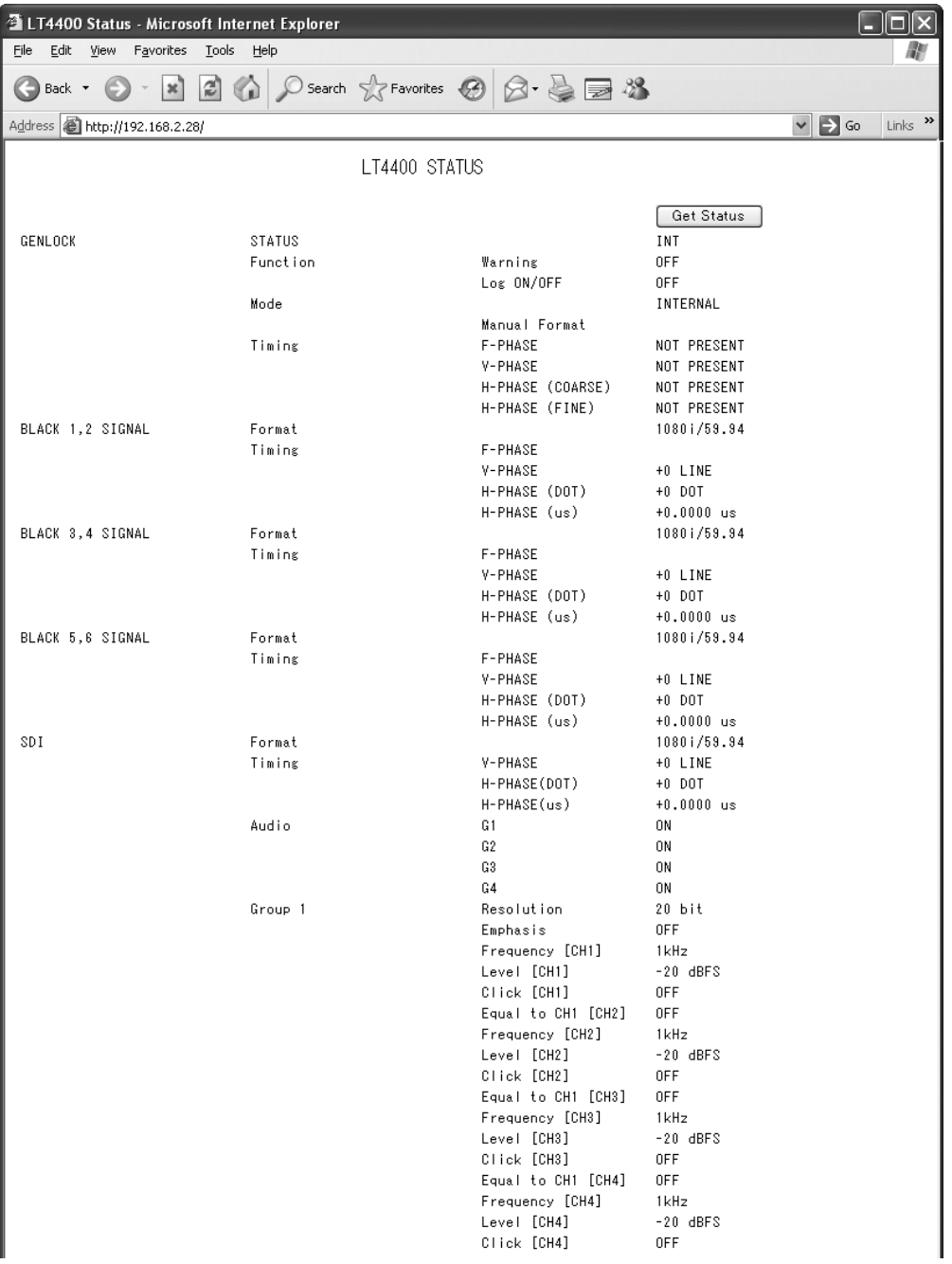

#### 2. CONTROL BY HTTP

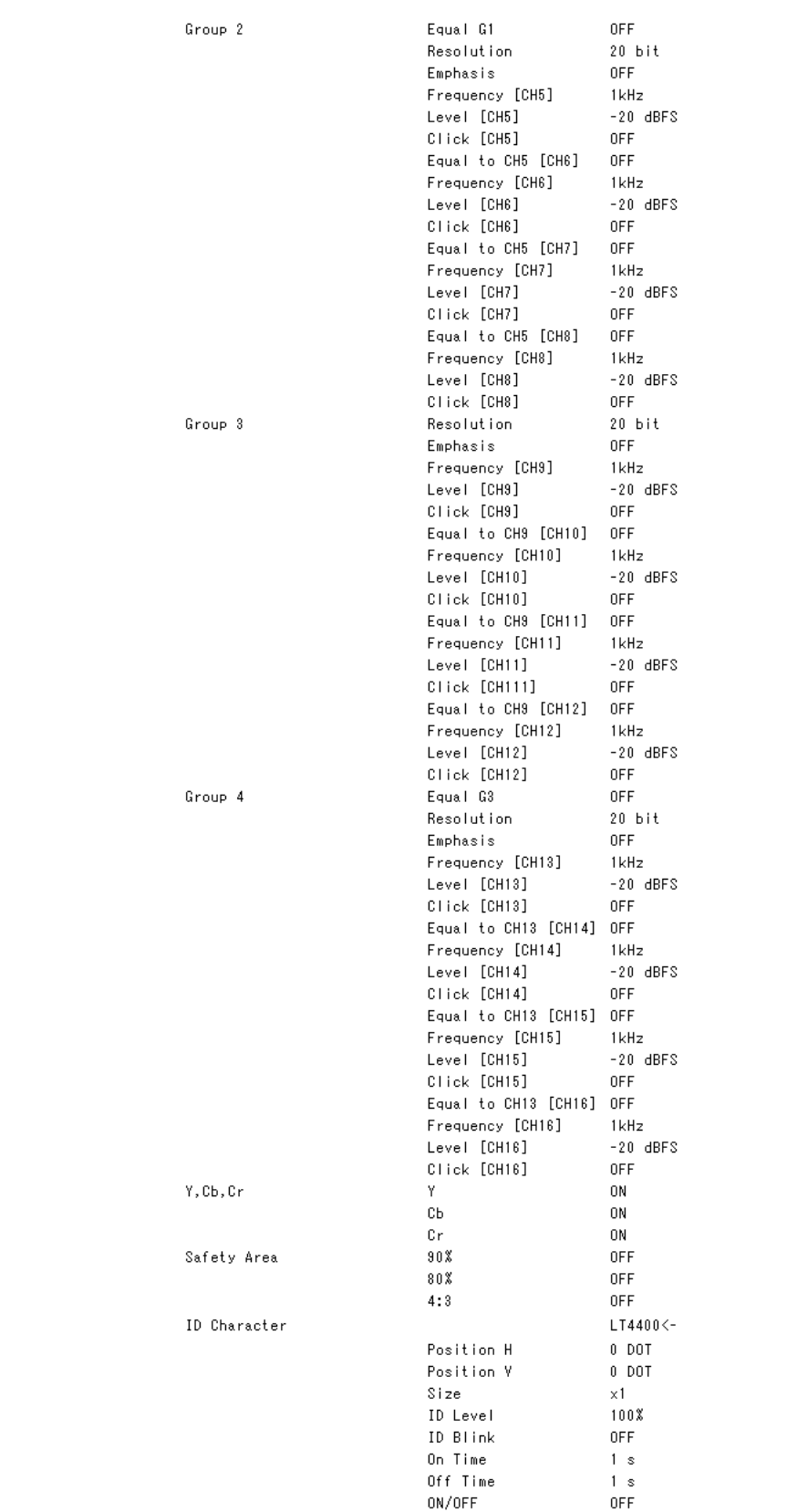

#### 2. CONTROL BY HTTP

|             | Logo                 | Position H      | 0 DOT                     |
|-------------|----------------------|-----------------|---------------------------|
|             |                      | Position V      |                           |
|             |                      | Level 3         | 0 DOT                     |
|             |                      | Level 2         | 3ACH (100%)<br>288H (66%) |
|             |                      | Level 1         | 164H (33%)                |
|             |                      | Level 0         | 040H (0%)                 |
|             |                      | Background      | 0FF                       |
|             |                      | ON/OFF          | 0FF                       |
|             |                      | Internal Memory | NO DATA                   |
|             | Pattern Scroll       | Direction       | UP and RIGHT              |
|             |                      | Speed H         | $0$ DOT                   |
|             |                      | Speed V         | $0$ DOT                   |
|             |                      | ON/OFF          | 0FF                       |
|             | Pattern Change       | Speed           | 1 s                       |
|             |                      | ON/OFF          | 0FF                       |
| <b>WCLK</b> | Level                |                 | 5V CMOS                   |
|             | Timing               |                 | 0.                        |
| UTILITY     | LCD                  | Brightness      | HIGH                      |
|             |                      | Lighting Time   | ALL                       |
|             | Keylock              |                 | 0FF                       |
|             | PRESET/RECALL        | Media           | INT MEMORY                |
|             | PRESET INT MEMORY    | Preset 0        | NO DATA                   |
|             |                      | Preset 1        | NO DATA                   |
|             |                      | Preset 2        | NO DATA                   |
|             |                      | Preset 3        | NO DATA                   |
|             |                      | Preset 4        | NO DATA                   |
|             |                      | Preset 5        | NO DATA                   |
|             |                      | Preset 6        | NO DATA                   |
|             |                      | Preset 7        | NO DATA                   |
|             |                      | Preset 8        | NO DATA                   |
|             |                      | Preset 9        | NO DATA                   |
|             | PRESET EXT CARD      | Preset 0        | CARD NOT READY            |
|             |                      | Preset 1        | CARD NOT READY            |
|             |                      | Preset 2        | CARD NOT READY            |
|             |                      | Preset 3        | CARD NOT READY            |
|             |                      | Preset 4        | CARD NOT READY            |
|             |                      | Preset 5        | CARD NOT READY            |
|             |                      | Preset 6        | CARD NOT READY            |
|             |                      | Preset 7        | CARD NOT READY            |
|             |                      | Preset 8        | CARD NOT READY            |
|             |                      | Preset 9        | CARD NOT READY            |
|             | Power On Recall      | ON/OFF          | 0FF                       |
|             |                      | Recall No       | INT MEMORY 0              |
|             | Ethernet             | IP Address      | 192.168.2.28              |
|             |                      | Subnet mask     | 255.255.255.0             |
|             |                      | Gateway         | 192.168.2.254             |
|             |                      | Http Access     | READ ONLY                 |
|             |                      | Telnet Access   | 0FF                       |
|             | Date & Time After On |                 | 00000 days 00:00:35       |
|             | Date & Time          |                 | NOT ADJUST                |
|             | Version              |                 | LT4400 Ver 3.58           |
|             |                      |                 |                           |

Figure 2-4 Browser display example

\* About the ID Character String

In the browser display,  $\blacktriangleleft$  is shown as <-,  $\rightarrow$  is shown as `, and  $\leftarrow$  is shown as a. Also, multiple consecutive blank spaces are represented with a single space. When a string starts with a space, the space is removed. If you want to use remote control to see an exact character string, use TELNET commands.

<span id="page-9-0"></span>You can use TELNET to configure the LT 4400 and check its settings. You should only use TELNET control for a limited period of time.

#### 3.1 Procedure

#### <span id="page-9-1"></span>1. Set the IP address, subnet mask, and gateway on the LT 4400.

You can configure the settings by selecting UTILITY MENU and then ETHERNET SET. If necessary, ask your network administrator what values you should use. The new settings become valid after the instrument restarts.

#### 2. On the LT 4400, set the TELNET access mode to ON.

You can configure the settings by selecting UTILITY MENU and then ETHERNET SET. (You can also set the access mode from the SNMP manager by using the SET operation.) When the access mode is changed, a trap is sent to the SNMP manager to notify it of the change. To use SNMP control or to prevent TELNET controls from being received while you are performing panel operations, set this item to OFF.

2.ETHERNET SET  $\div$  TELNET ACCESS MODE 3.TELNET ACCESS MODE ■ON □READ ONLY □OFF

#### 3. Restart the LT 4400.

The IP address, subnet mask, and gateway values that you set become valid.

#### 4. Connect a cable to the LT 4400 ETHER connector.

After you set the IP address, subnet mask, and gateway promptly connect a cable to the ETHERNET port. If you do not connect a cable to the ETHERNET port, it may take time for the LT 4400 to initialize after you turn it on.

#### 5. Start TELNET.

After you start TELNET, the following display appears. For information on how to start TELNET, see your PC user's manual.

login:

#### 6. Enter the login name, and press Enter.

The login name is LT4400. Be sure to use capital letters. You cannot change the login name.

login: LT4400

#### 7. Enter the password, and press Enter.

The password is LT4400. Be sure to use capital letters. You cannot change the password.

If you enter the password incorrectly, you can press CTRL+C (this key combination may be invalid in some environments) to reenter the login name and password.

```
Password: ******
```
#### 8. Enter commands.

After you enter the password, the following command prompt appears. Refer to section 3.2, "How to Enter Commands," and section 3.3, "List of Commands," to enter commands.

If you do not enter any commands for five minutes, the connection times out and is closed. When this happens, you must log in again.

LT4400>

#### • Notes about Communication

You cannot perform operations on the LT 4400 panel while a connection is established. Also, the LT 4400 LCD and LED displays become indeterminate. If you press one of the LT 4400 keys while a TELNET connection is established, the following message appears.

```
NETWORK CONTROLLED
PLEASE WAIT LOGOFF
```
If you turn off the LT 4400 while a connection is established and then turn it on again, the connection will be closed. To reopen the connection, you must log in again.

#### **Control Priority**

When TELNET ACCESS MODE is set to ON or READ ONLY, the relative priorities of ETHERNET remote control and panel control commands are as indicated below.

```
SNMP \geq TELNET > panel operations
```
The LT 4400 accepts SNMP commands even when a connection is established. For example, if you use an SNMP command to release the key lock, the LT 4400 accepts the command, but because of the command priority, the message shown above is displayed. If you close the connection, because the key lock has already been released, the LT 4400 will accept panel operations.

When the TELNET ACCESS MODE item is set to OFF, the relative priorities of ETHERNET remote control and panel control are as indicated below, and TELNET cannot be used.

SNMP  $\geq$  panel operations

#### • Closing the Connection

To close the connection, press CTRL+D (this key combination may be invalid in some environments) or enter 'bye' or 'logout'. When you press CTRL+D, the connection is closed immediately. If you type 'bye' or 'logout', press ENTER afterward. To reopen the connection, you must log in again.

#### 3.2 How to Enter Commands

<span id="page-11-0"></span>The LT 4400 can use TELNET commands that are similar to those of the LT 443D. Because of this, there may be two different commands for the same setting. (For example, there are two commands for setting BLACK 1, 2: BLACK12: FORMAT and BB12. These commands both function in the same way.)

Here, we will describe how to enter the following four types of commands and explain the formats of the responses to these commands.

Commands that are similar to the LT 443D TELNET commands have a note written next to them in section 3.3, "List of Commands."

- ・Normal commands used to configure the LT 4400
- ・Normal commands used to query the LT 4400
- ・Commands that are similar to those of the LT 443D and that are used to configure the LT 4400
- ・Commands that are similar to those of the LT 443D and that are used to query the LT 4400

#### • Notes about Entering Commands

For command and transmission parameter formats (uppercase and lowercase), see section 3.3, "List of Commands." On the LT 4400, commands are case sensitive.

You cannot enter multiple commands on the same line.

The ranges in section 3.3, "List of Commands," may vary depending on the input format and pattern. For details, see the other parts of this instruction manual.

Also, when there is a command or transmission parameter error, the command response contains an error message.

#### • Normal Commands Used to Configure the LT 4400

#### Command

LT4400> [Command] + [Space] + [Transmission parameter]

Response

OK

Example: Displaying the 90 % safety marker

LT4400>SDI:SAFETY: 90% ON OK

#### • Commands That Are Similar to Those of the LT 443D and That Are Used to Configure the LT 4400

Command

LT4400> [Command] + [Space] + [Transmission parameter]

Response

OK

Example: Displaying the 90 % safety marker

LT4400>SF90 1 OK

#### • Normal Commands Used to Query the LT 4400

Command

LT4400> [Command] + [Space] + [?]

Response

[Command] + [Space] + [Response parameters]

Example: Querying whether the 90% safety marker is displayed

LT4400>SDI: SAFETY: 90% ?

SDI:SAFETY: 90% ON

#### • Commands That Are Similar to Those of the LT 443D and That Are Used to Query the LT 4400

Command

LT4400>[ Command] + [?]

Response

[Command] + [:] + [Response parameters]

Example: Querying whether the 90% safety marker is displayed

LT4400>SF90?

SF90:1

#### 3.3 List of Commands

<span id="page-13-0"></span>The response parameters in the table are only representative values. In addition to these parameters, the following parameters may also be displayed.

UNKNOWN COMMAND, ERROR, OUT OF RANGE, PARAMETER ERROR, FILE TYPE ERROR, FILE NOT FOUND, DEVICE NOT READY, FILE OPEN ERROR, MEDIA TYPE UNKNOWN, NOT FOUND PRESET DIR, DATE MISSING, TIME MISSING, ALL 24bit RESOLUTION

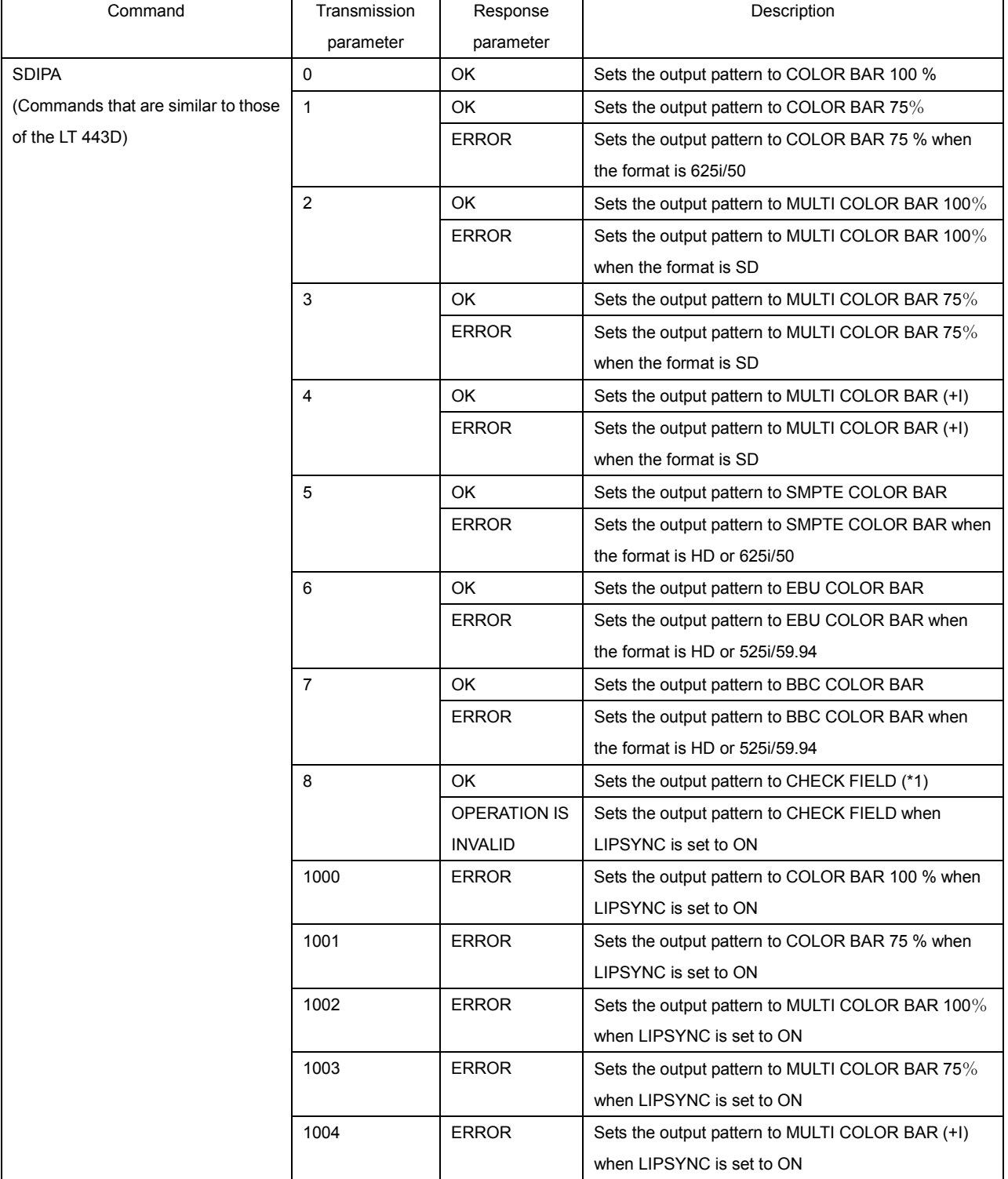

#### Table 3-1 Front panel commands

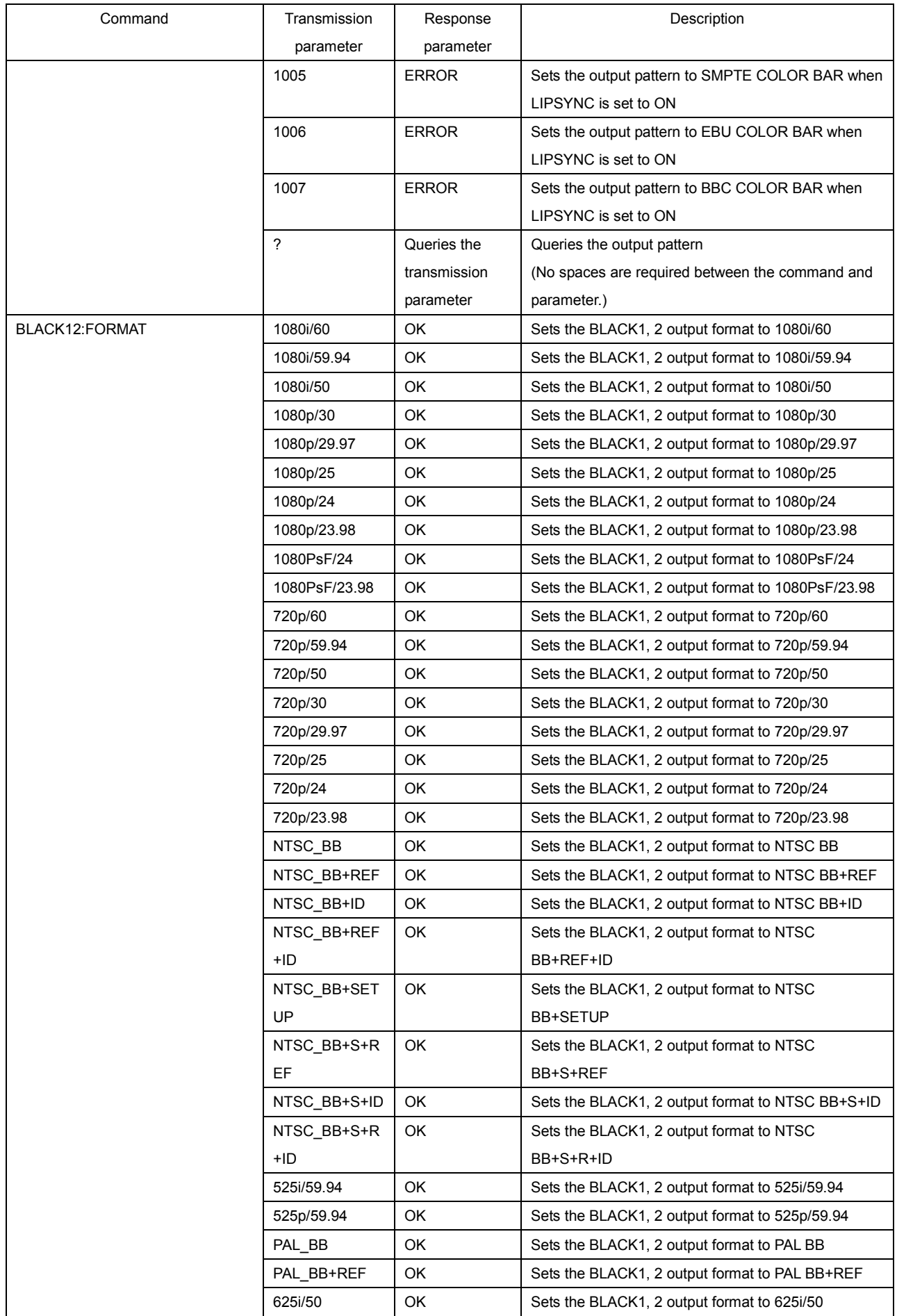

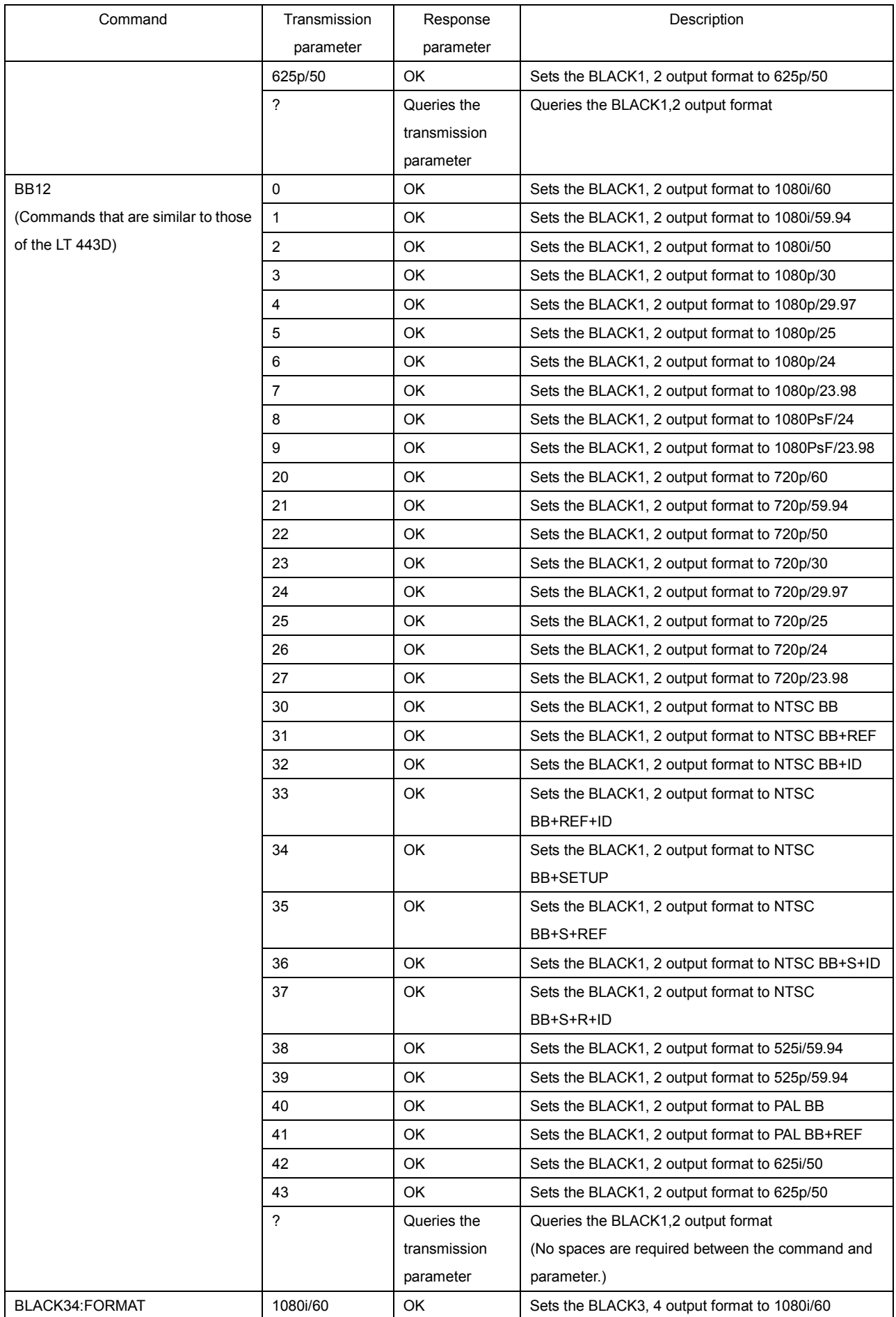

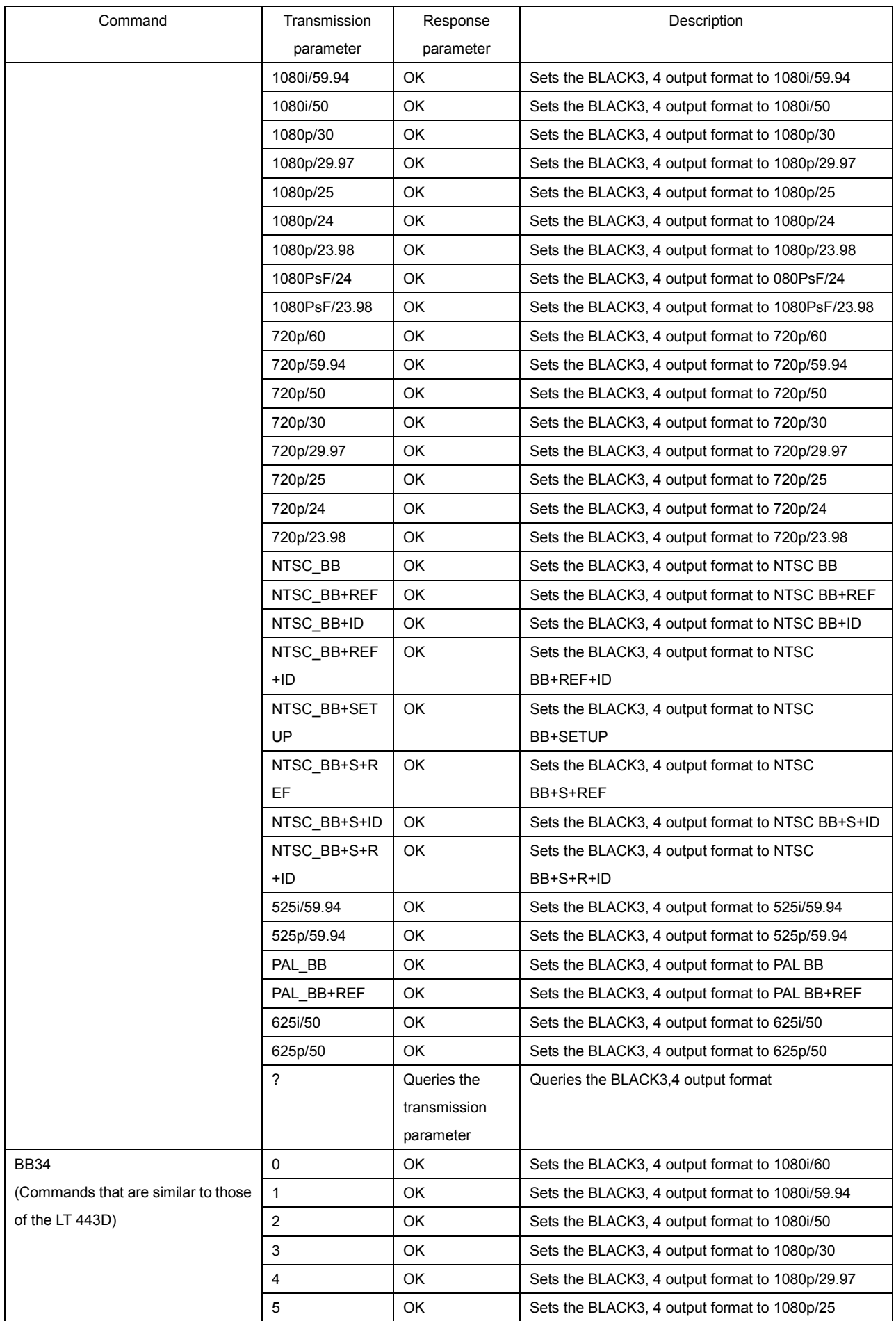

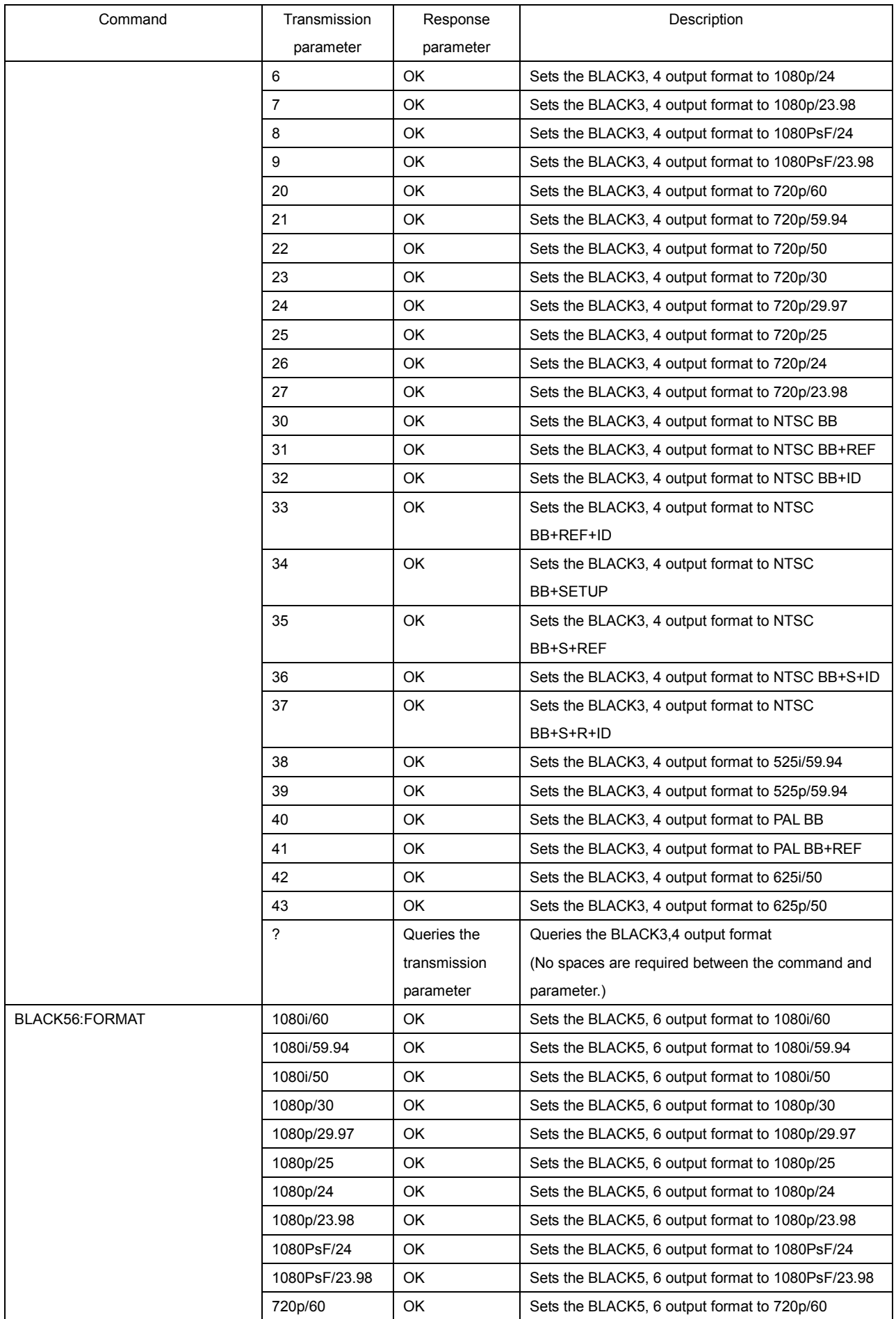

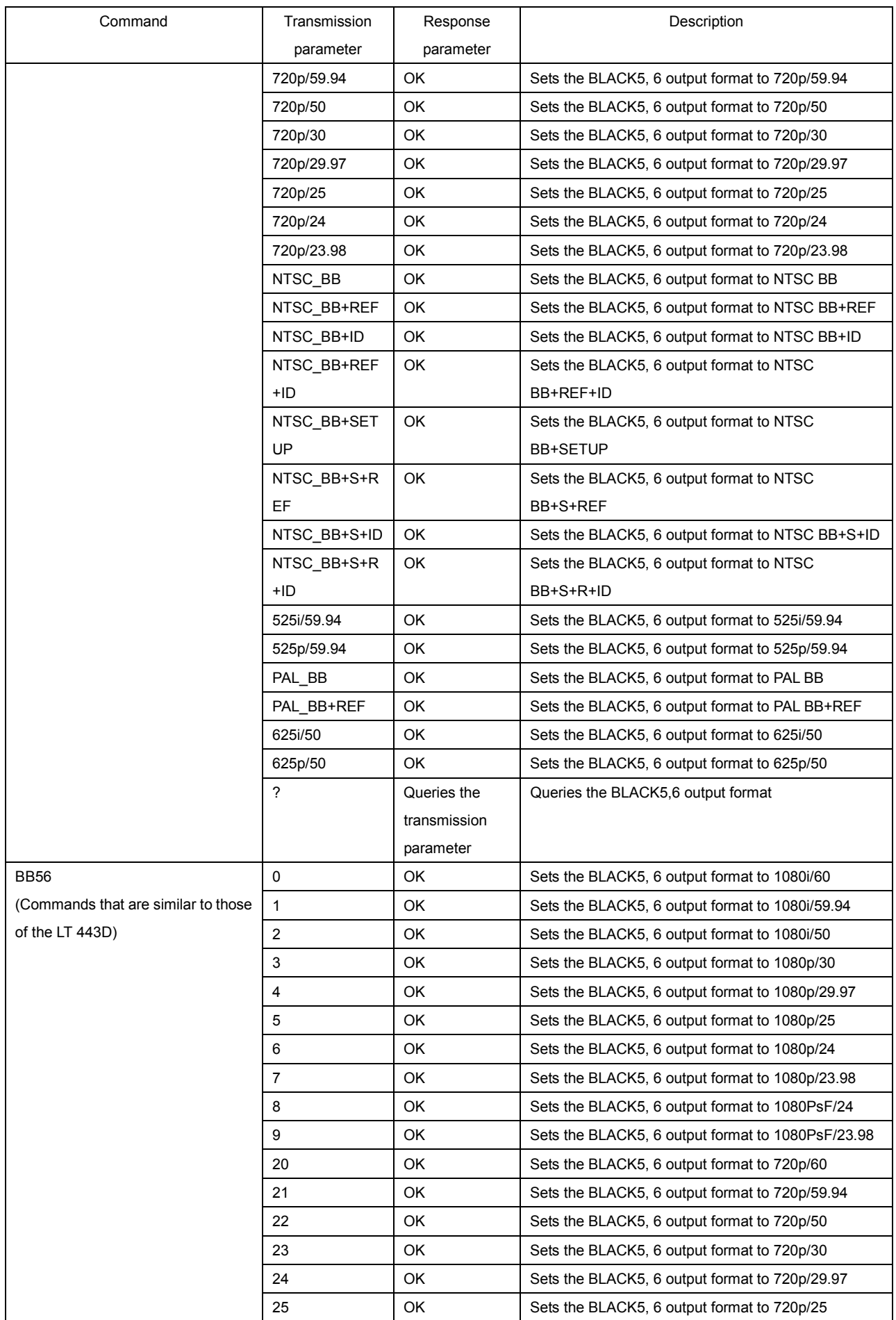

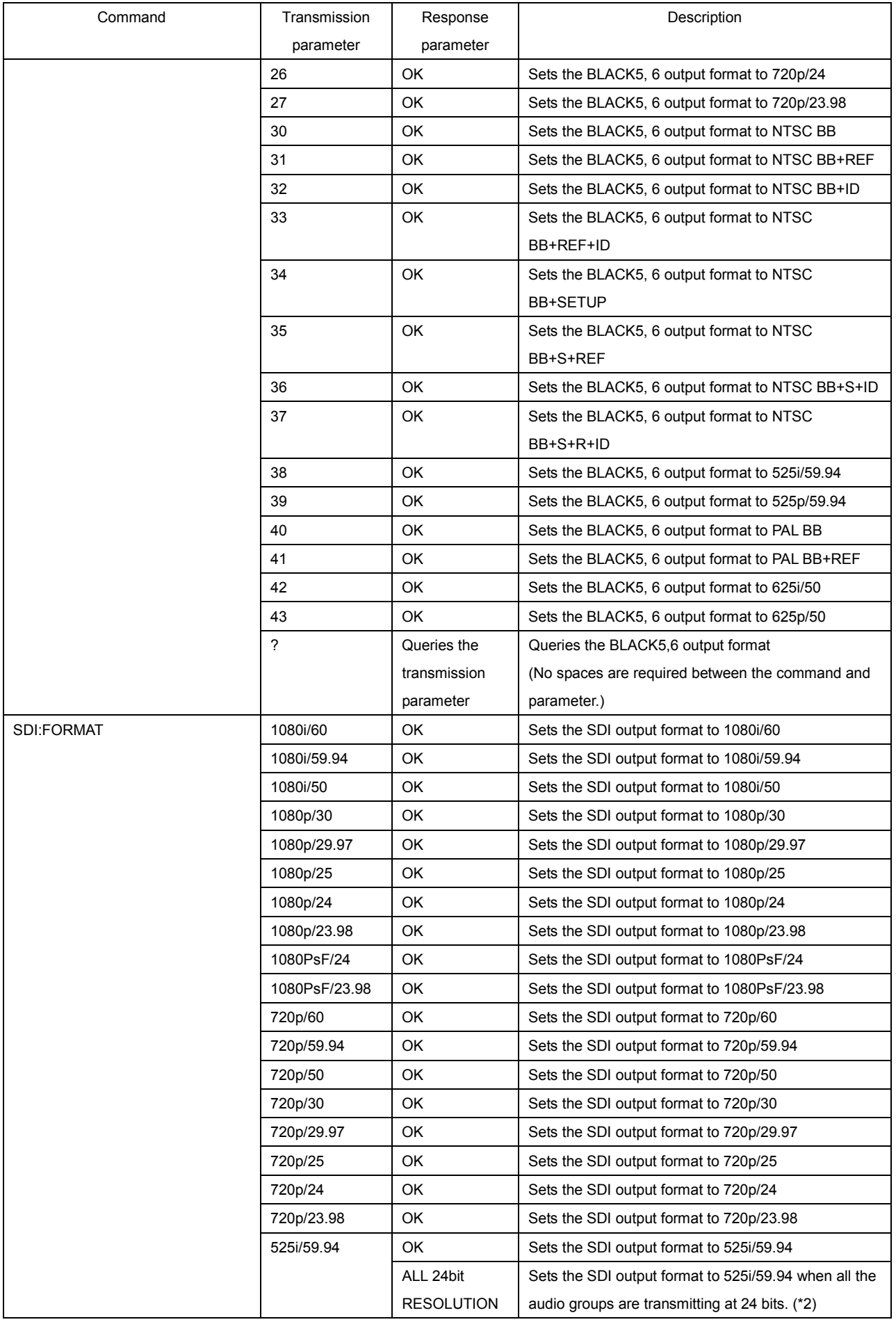

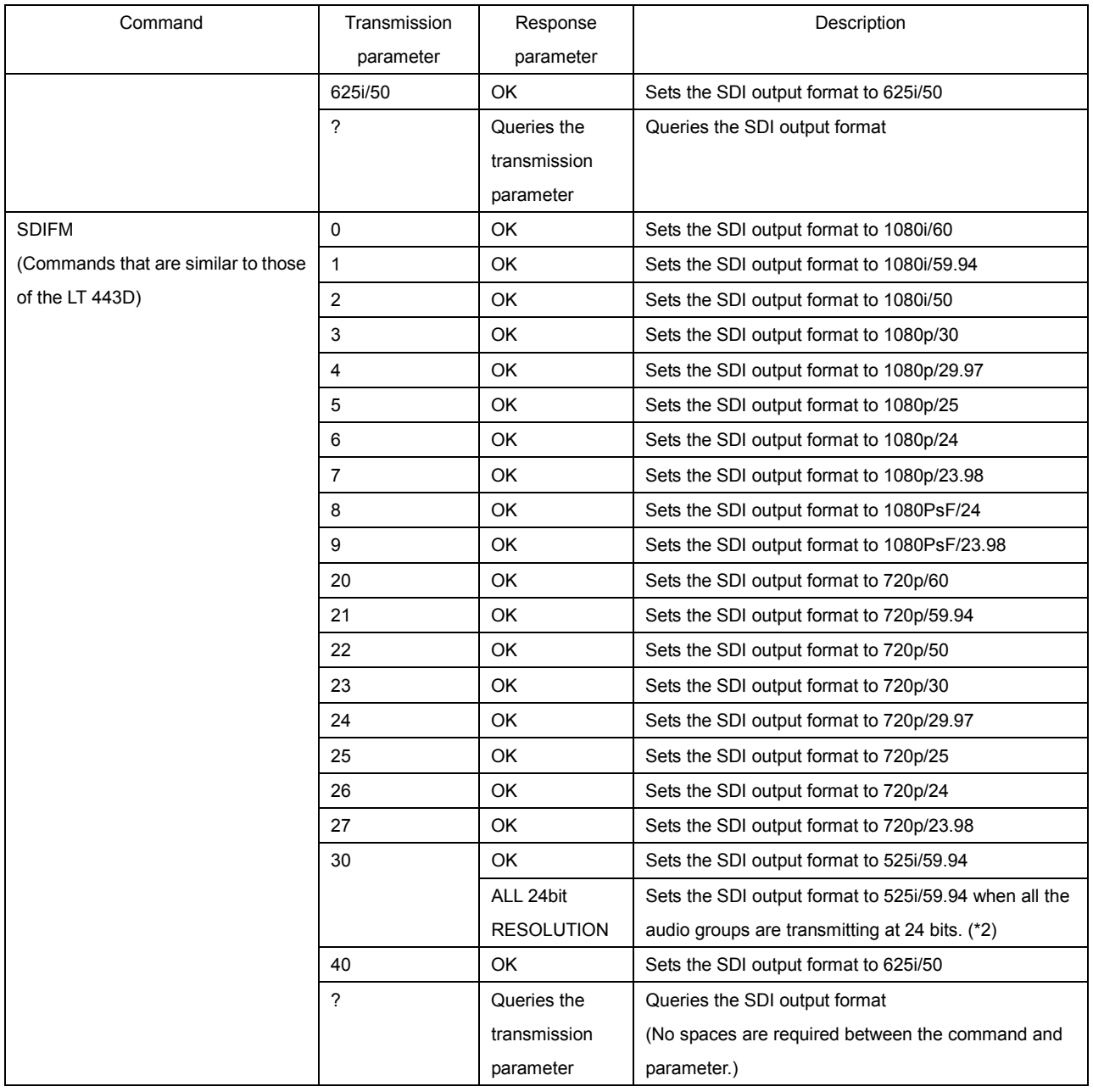

\*1 When the output pattern is set to CHECK FIELD, embedded audio, various safety area markers, ID characters, and logos are not embedded. Also, pattern scrolling does not function.

\*2 Returned when the output format is 525i/59.94, the LT 4400 cannot produce 24-bit signals on all the audio groups (16 channels). When an error message appears, set the resolution to 20 bits, or turn one or more of the audio signal output groups off.

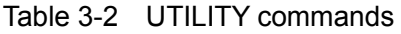

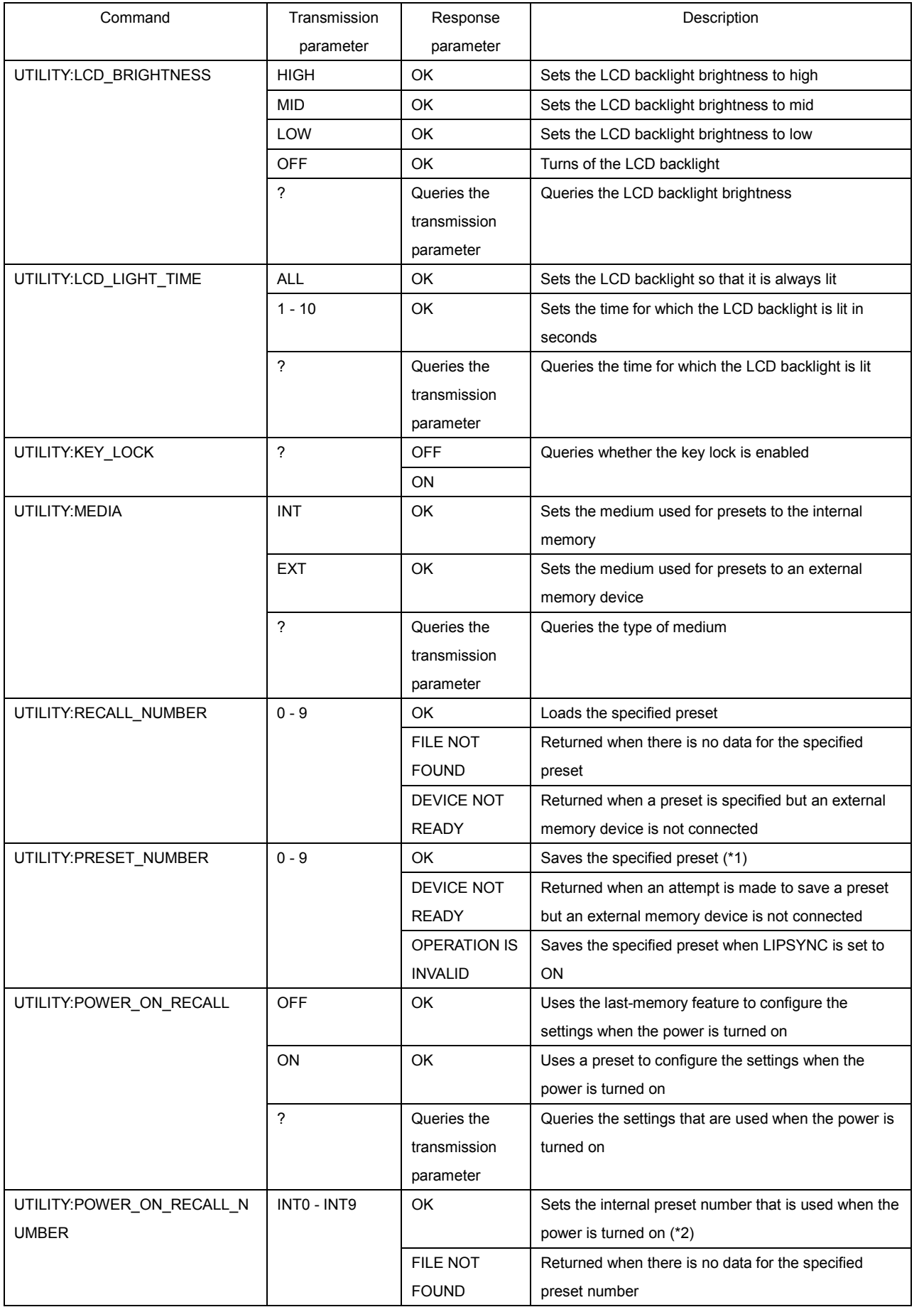

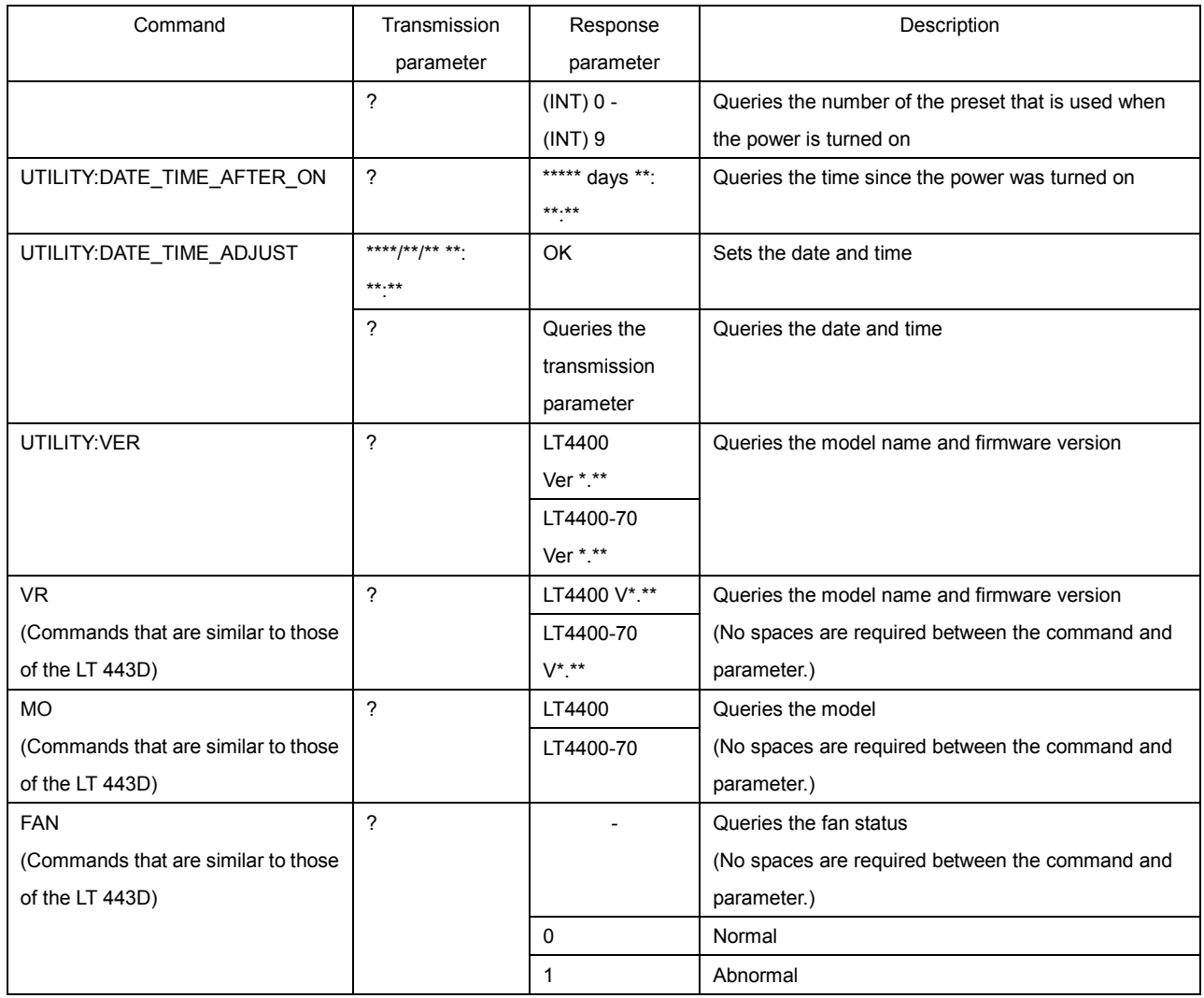

\*1 If the specified preset already exists, it is overwritten. No message appears to confirm whether to overwrite the preset.

\*2 Using TELNET commands, you can only set the preset number to a number from INT0 to INT9.

#### Table 3-3 GENLOCK commands

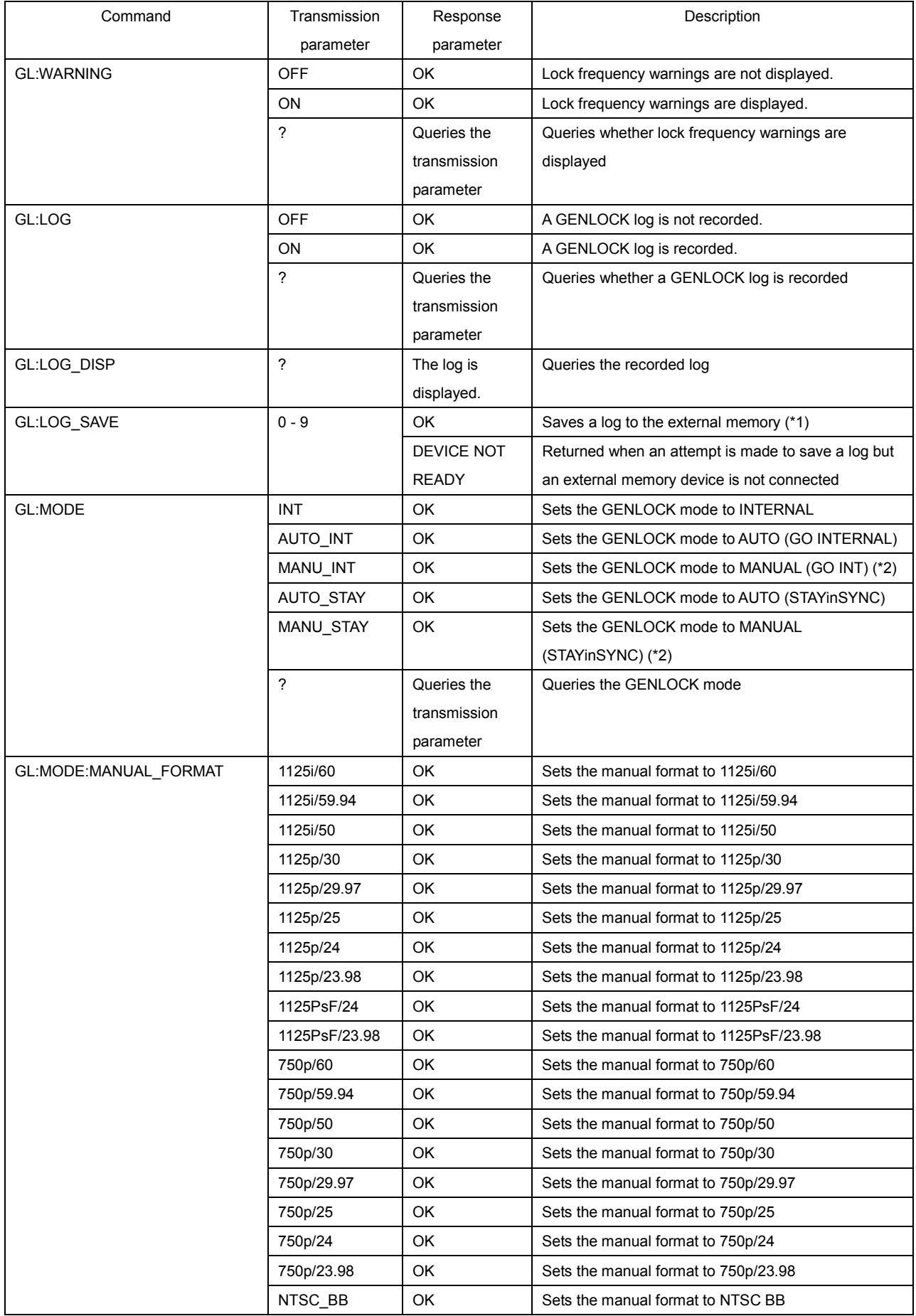

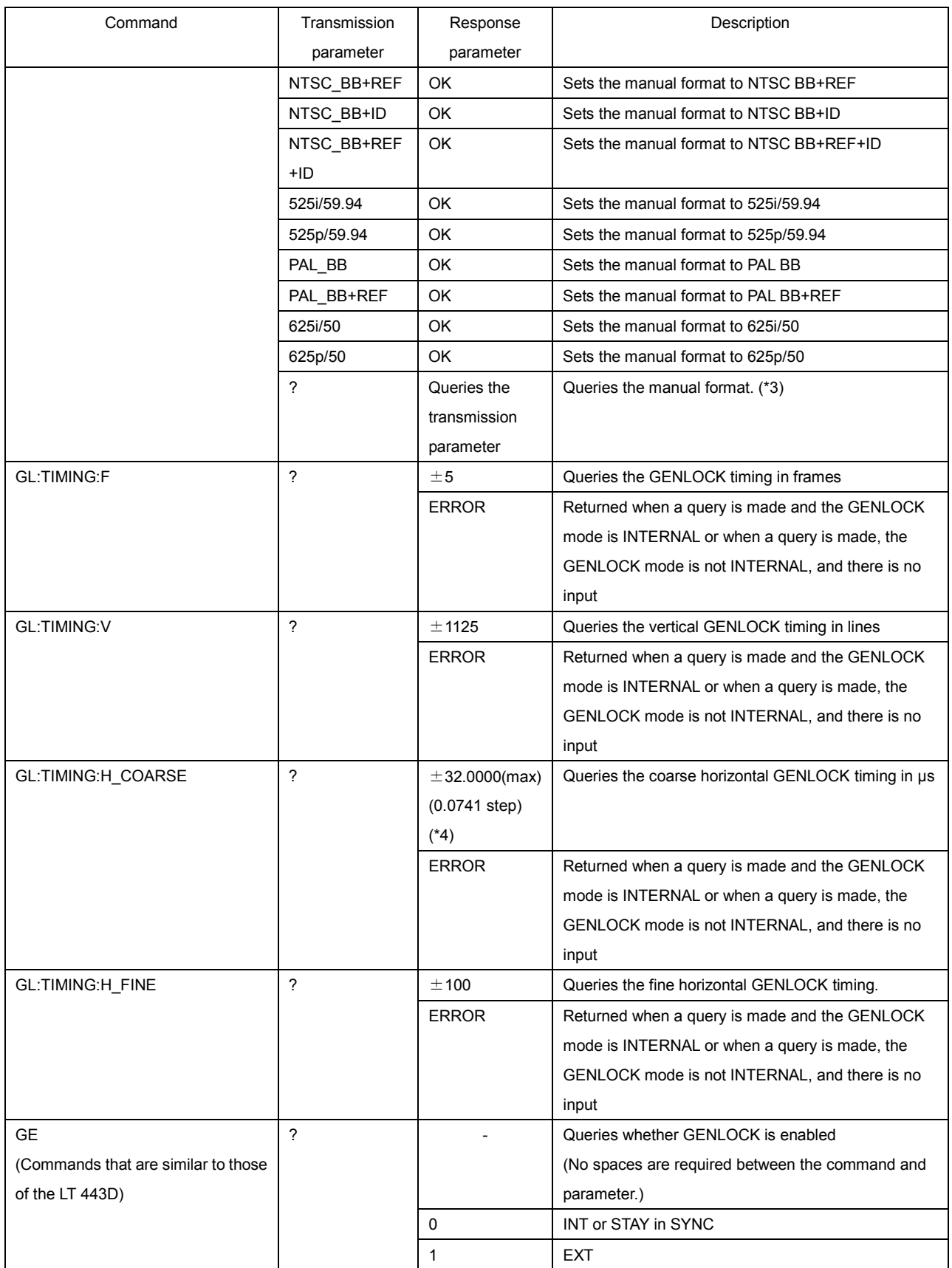

\*1 If the specified log already exists, it is overwritten. No message appears to confirm whether to overwrite the log.

\*2 If you set the GENLOCK mode to MANUAL, be sure to use the GL:MODE:MANUAL\_FORMAT command to specify the format.

- \*3 A format is returned when the GENLOCK mode is MANUAL. In other modes, the reply is normally "OK."
- $*4 \pm 32.0000$  is the maximum value. The value varies depending on the input format. For details, see the other parts of this instruction manual.

0.0741 is a rounded value. The actual value of each step is 1/13.5 (which equals 0.074074074. . .)

| Command                    | Transmission             | Response                     | Description                                           |
|----------------------------|--------------------------|------------------------------|-------------------------------------------------------|
|                            | parameter                | parameter                    |                                                       |
| BLACK12:TIMING:F-PHASE     | $±5$ (*1)                | OK                           | Sets the timing of BLACK1,2 in frames                 |
|                            |                          | <b>ERROR</b>                 | Returned when an attempt is made to set the timing of |
|                            |                          |                              | BLACK1,2 and the format is HD, 525i/59.94,            |
|                            |                          |                              | 525p/59.94, 625i/50, or 625p/50                       |
|                            | $\overline{?}$           | Queries the                  | Queries the timing of BLACK1, 2                       |
|                            |                          | transmission                 |                                                       |
|                            |                          | parameter                    |                                                       |
|                            |                          | <b>ERROR</b>                 | Returned when an attempt is made to set the timing of |
|                            |                          |                              | BLACK1,2 and the format is HD, 525i/59.94,            |
|                            |                          |                              | 525p/59.94, 625i/50, or 625p/50                       |
| BLACK12:TIMING:V-PHASE     | $± 1124$ (*1)            | <b>OK</b>                    | Sets the vertical timing of BLACK1, 2 in lines        |
|                            | $\overline{\cdot}$       | Queries the                  | Queries the vertical timing of BLACK1, 2              |
|                            |                          | transmission                 |                                                       |
|                            |                          | parameter                    |                                                       |
| BLACK12:TIMING:H-PHASE:DOT | $±4124$ (*1)             | OK.                          | Sets the horizontal timing of BLACK1, 2 in dots       |
|                            | ?                        | Queries the                  | Queries the horizontal timing of BLACK1, 2            |
|                            |                          | transmission                 |                                                       |
|                            |                          | parameter                    |                                                       |
| BLACK12:TIMING:H-PHASE:US  | $\overline{\phantom{a}}$ | $±63.9814$ <sup>(*1)</sup>   | Queries the horizontal timing of BLACK1, 2 in us      |
| BLACK34:TIMING:F-PHASE     | $±5$ (*1)                | OK                           | Sets the timing of BLACK3,4 in frames                 |
|                            |                          | <b>ERROR</b>                 | Returned when an attempt is made to set the timing of |
|                            |                          |                              | BLACK3,4 and the format is HD, 525i/59.94,            |
|                            |                          |                              | 525p/59.94, 625i/50, or 625p/50                       |
|                            | $\overline{?}$           | Queries the                  | Queries the timing of BLACK3, 4                       |
|                            |                          | transmission                 |                                                       |
|                            |                          | parameter                    |                                                       |
|                            |                          | <b>ERROR</b>                 | Returned when an attempt is made to set the timing of |
|                            |                          |                              | BLACK3,4 and the format is HD, 525i/59.94,            |
|                            |                          |                              | 525p/59.94, 625i/50, or 625p/50                       |
| BLACK34:TIMING:V-PHASE     | $± 1124$ (*1)            | OK                           | Sets the vertical timing of BLACK3, 4 in lines        |
|                            | $\overline{?}$           | Queries the                  | Queries the vertical timing of BLACK3, 4              |
|                            |                          | transmission                 |                                                       |
|                            |                          | parameter                    |                                                       |
| BLACK34:TIMING:H-PHASE:DOT | $±4124$ (*1)             | OK.                          | Sets the horizontal timing of BLACK3, 4 in dots       |
|                            | $\gamma$                 | Queries the                  | Queries the horizontal timing of BLACK3, 4            |
|                            |                          | transmission                 |                                                       |
|                            |                          | parameter                    |                                                       |
| BLACK34:TIMING:H-PHASE:US  | $\ddot{?}$               | $± 63.9814$ <sup>(*</sup> 1) | Queries the horizontal timing of BLACK3, 4 in us      |

Table 3-4 BLACK commands

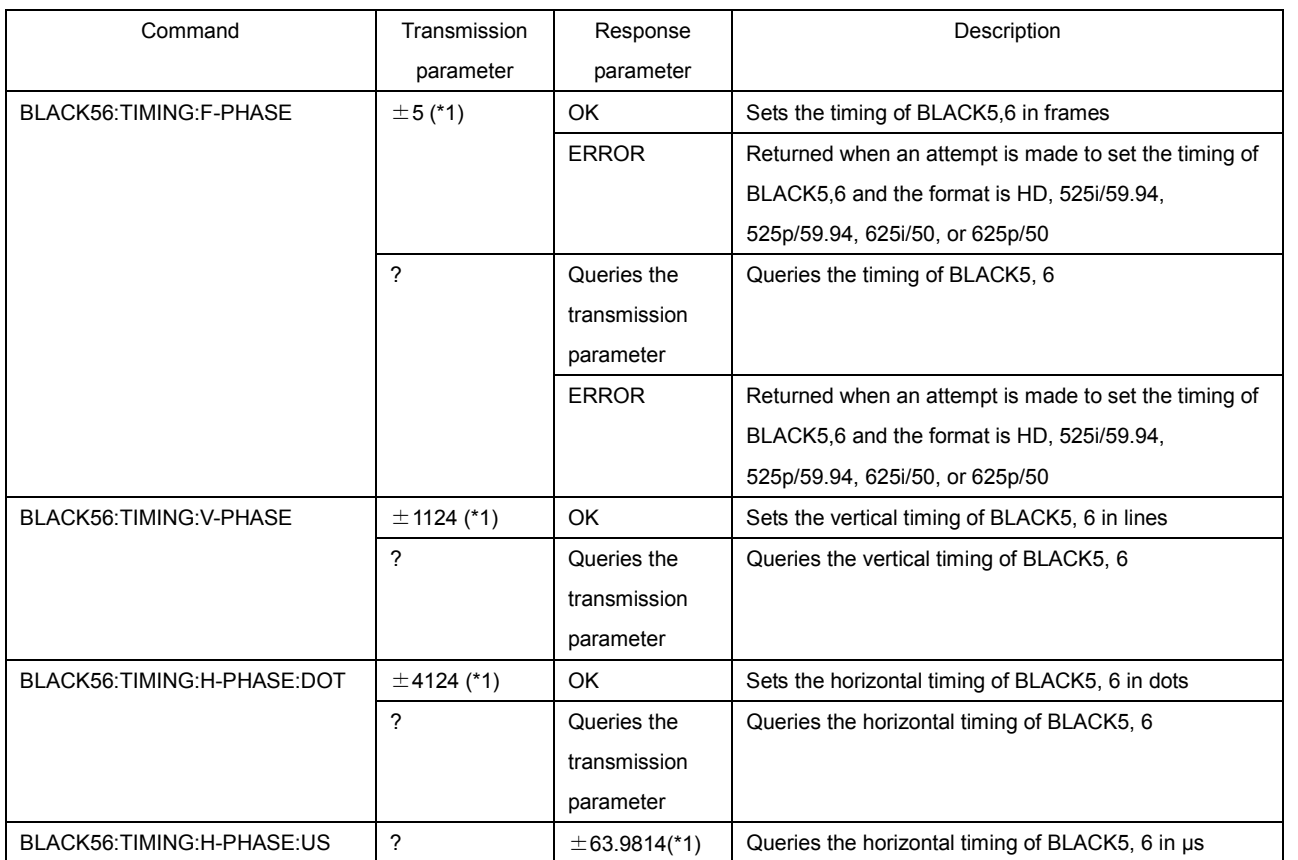

\*1 The value varies depending on the input format. For details, see the other parts of this instruction manual.

#### Table 3-5 SDI commands

Before you configure embedded audio group 2, from the panel, in the EMBEDDED AUDIO settings, set EQUAL TO G1 under GROUP 2 SET to OFF. Before you configure embedded audio group 4, from the panel, in the EMBEDDED AUDIO settings, set EQUAL TO G3 under GROUP 4 SET to OFF.

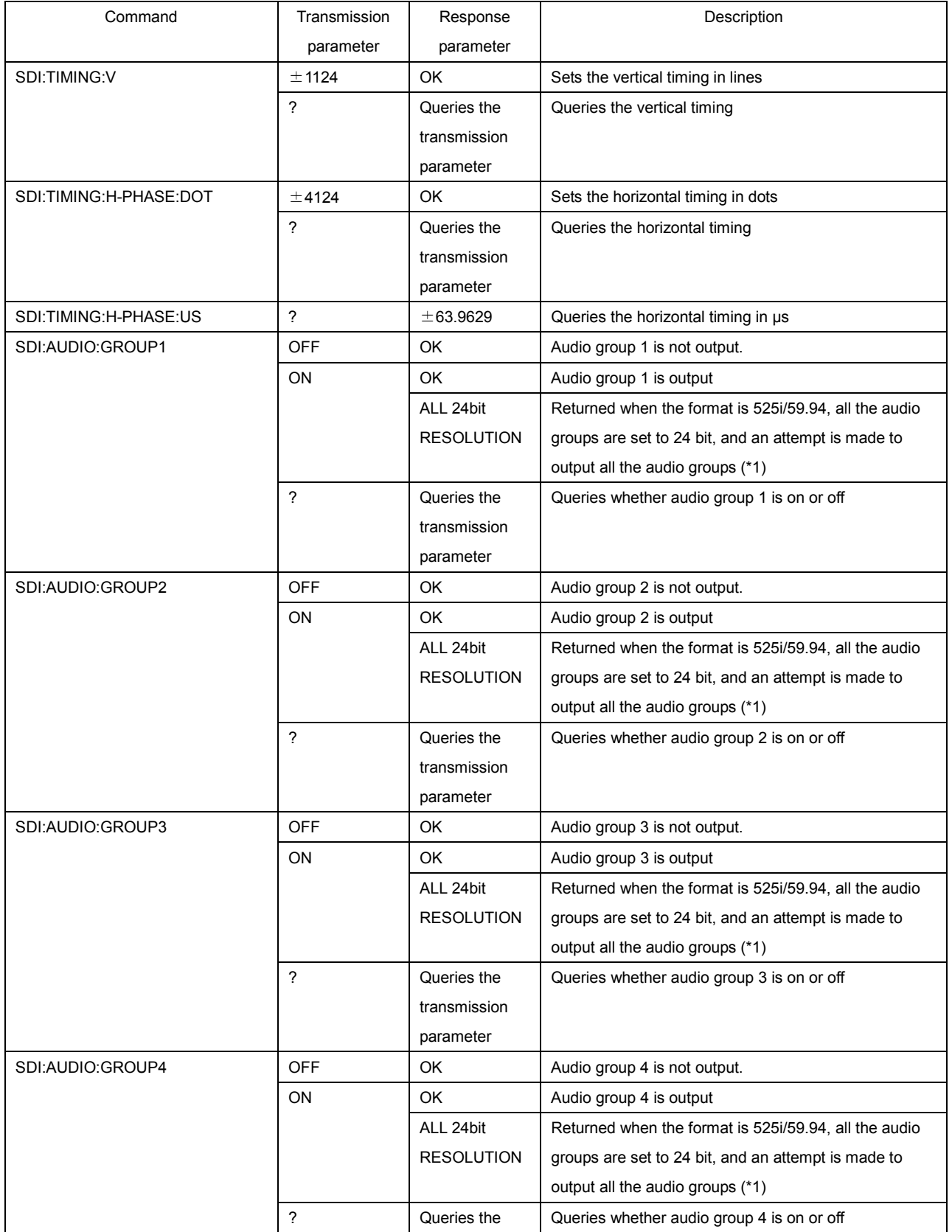

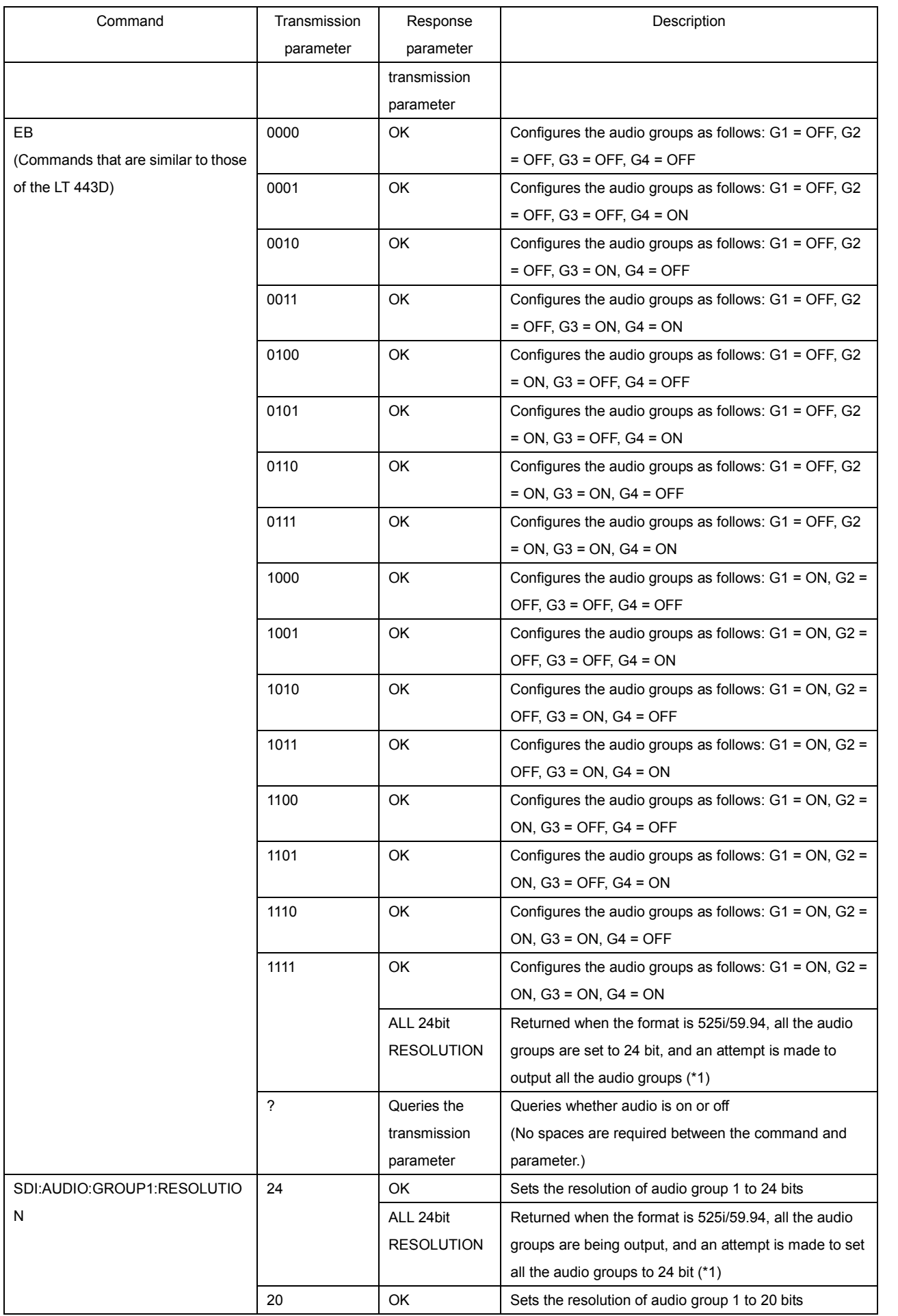

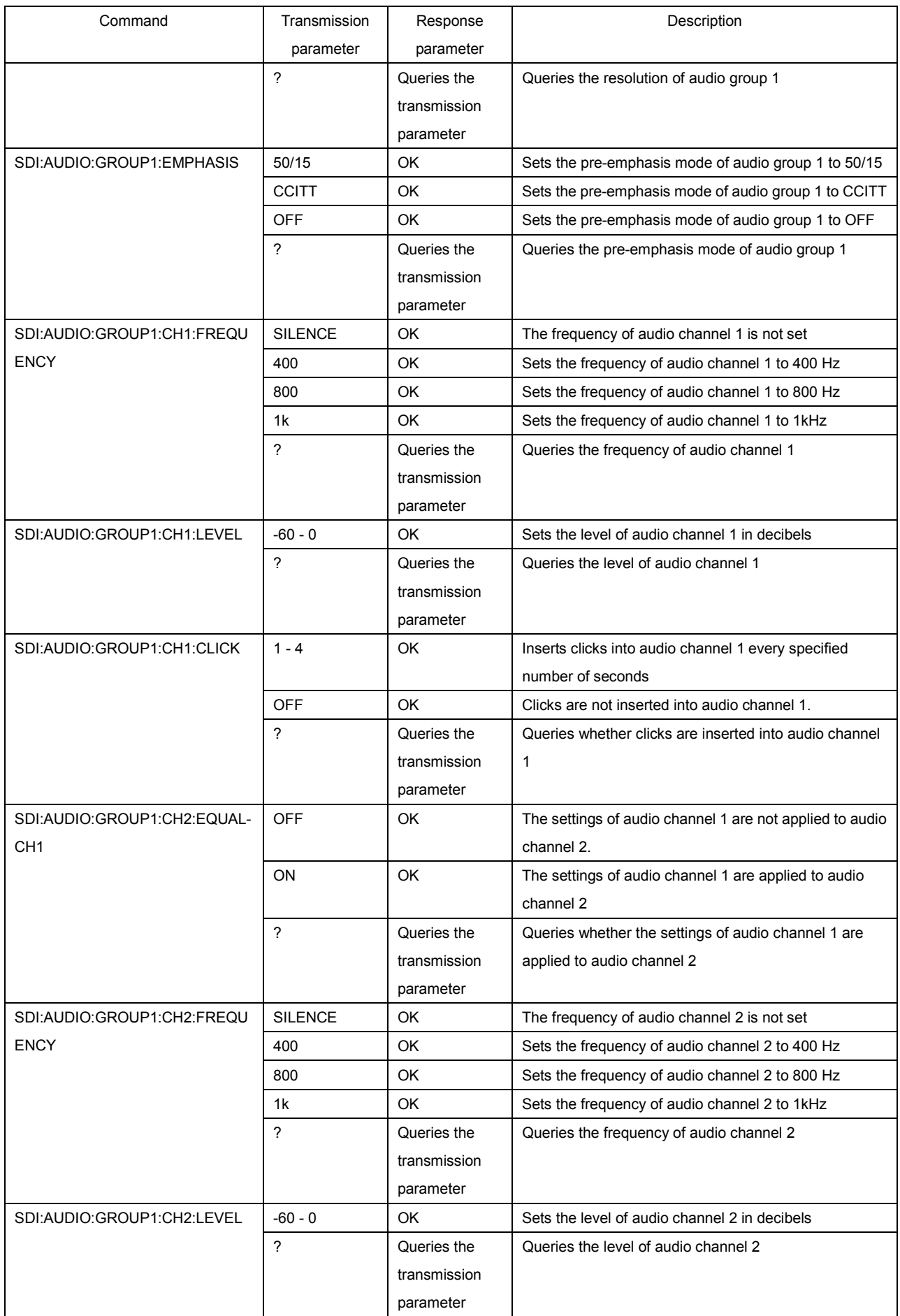

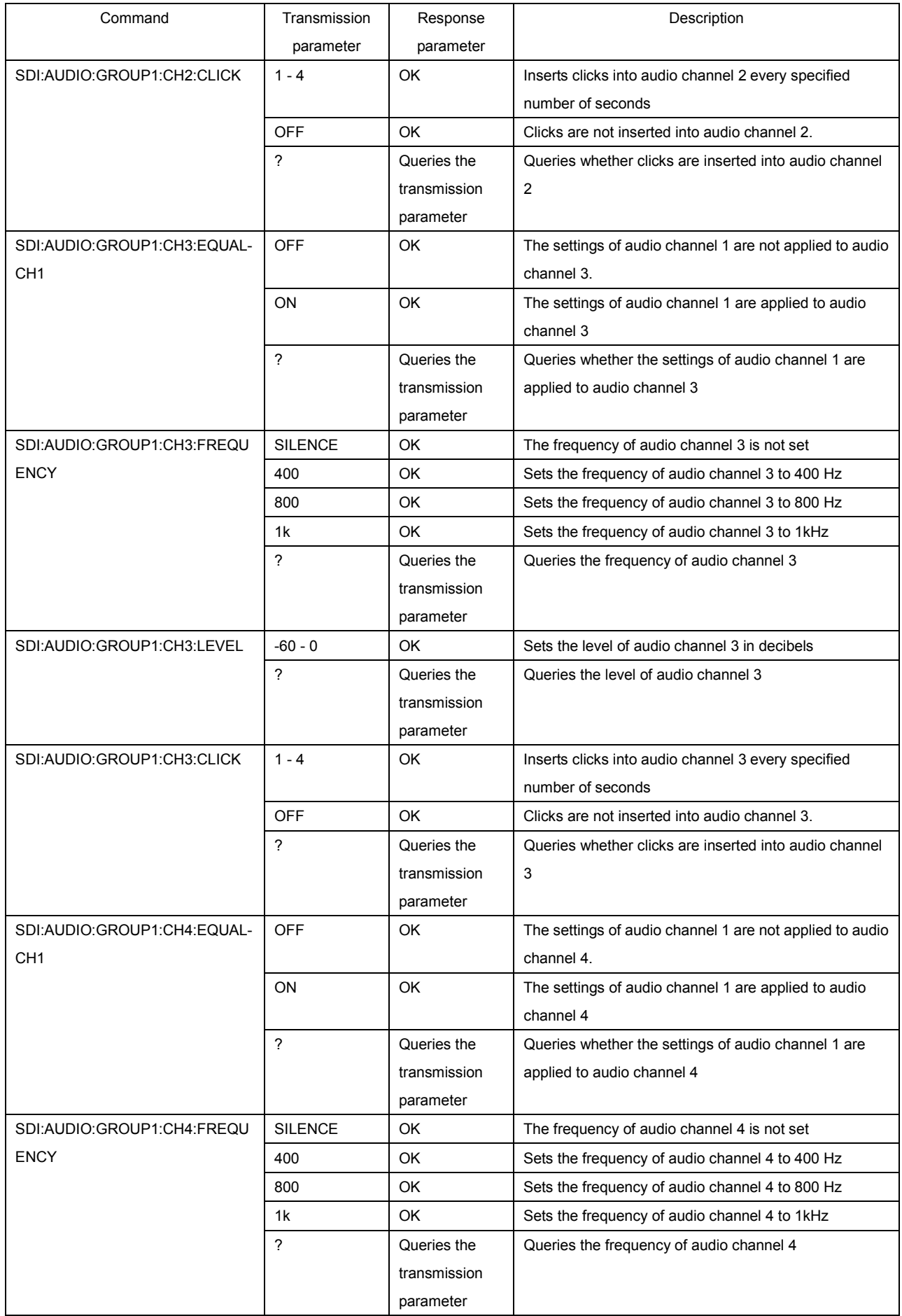

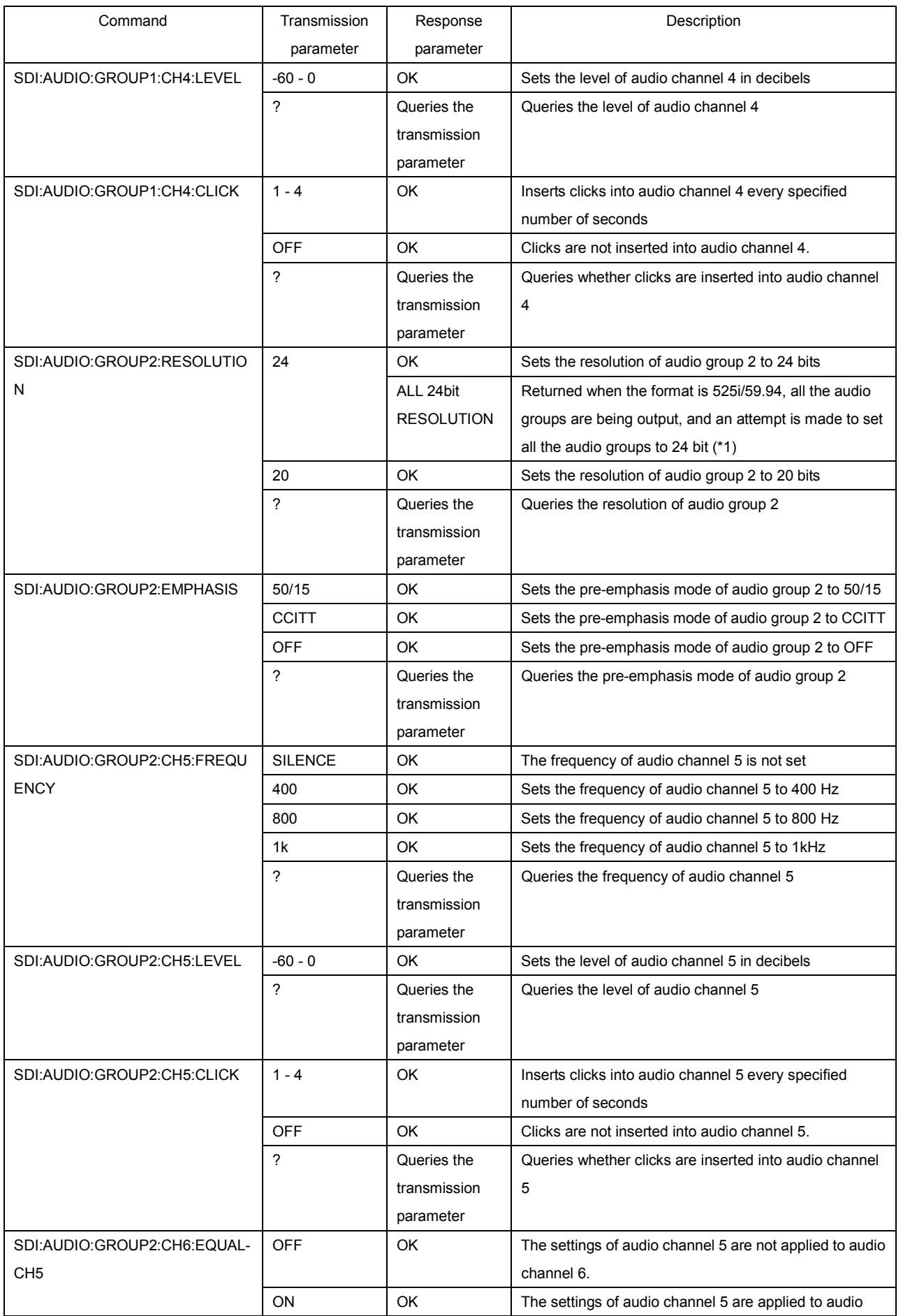

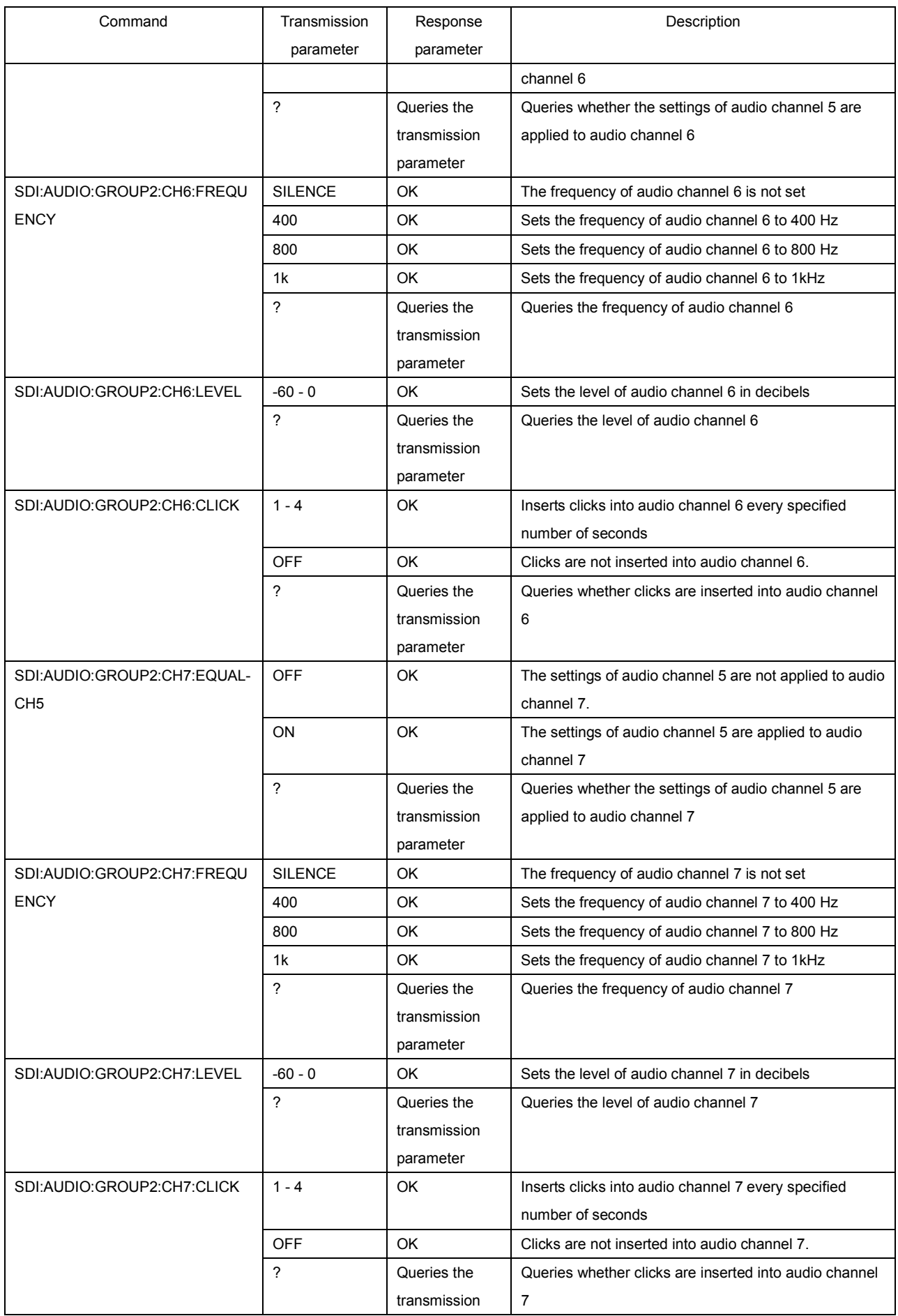

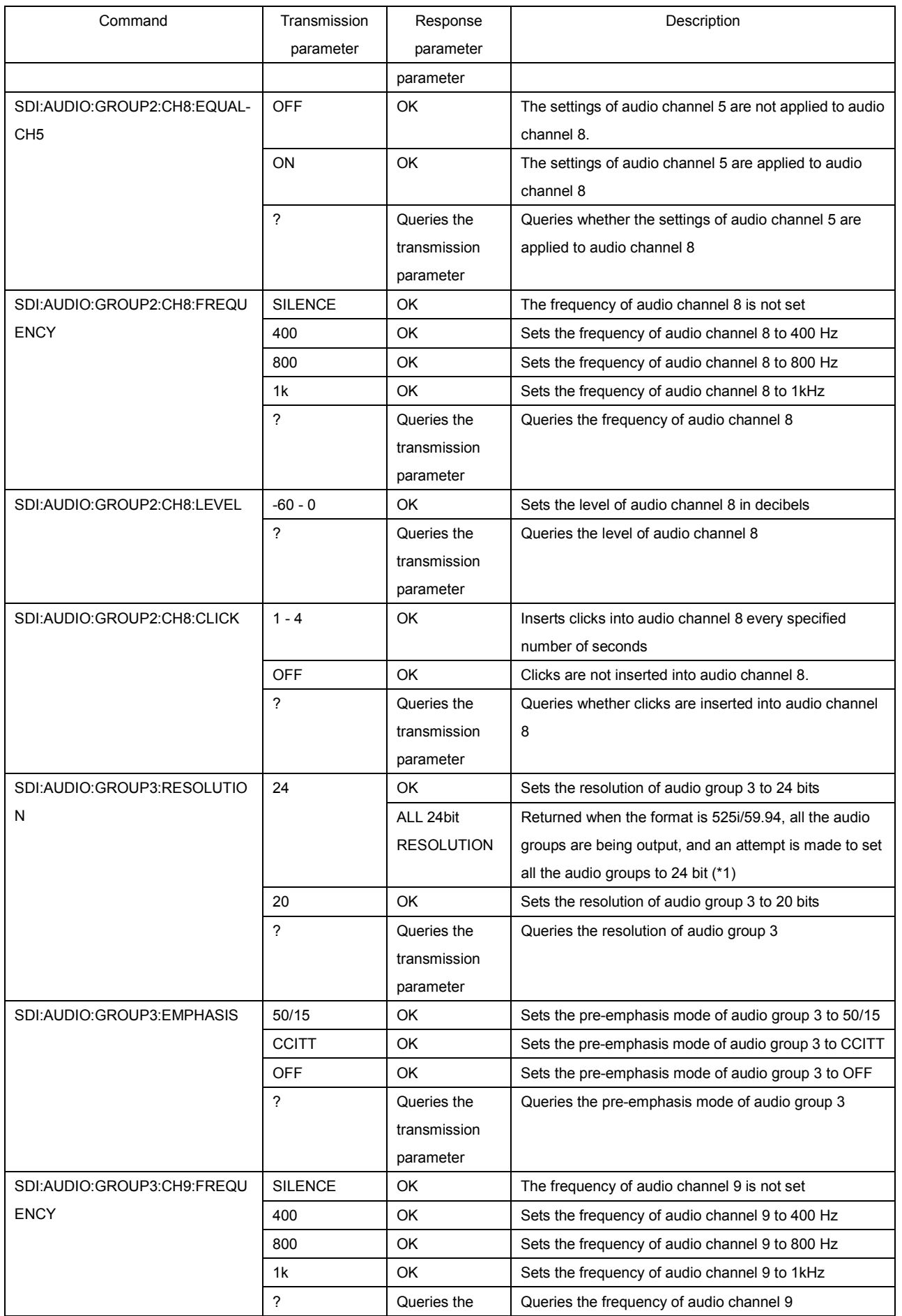

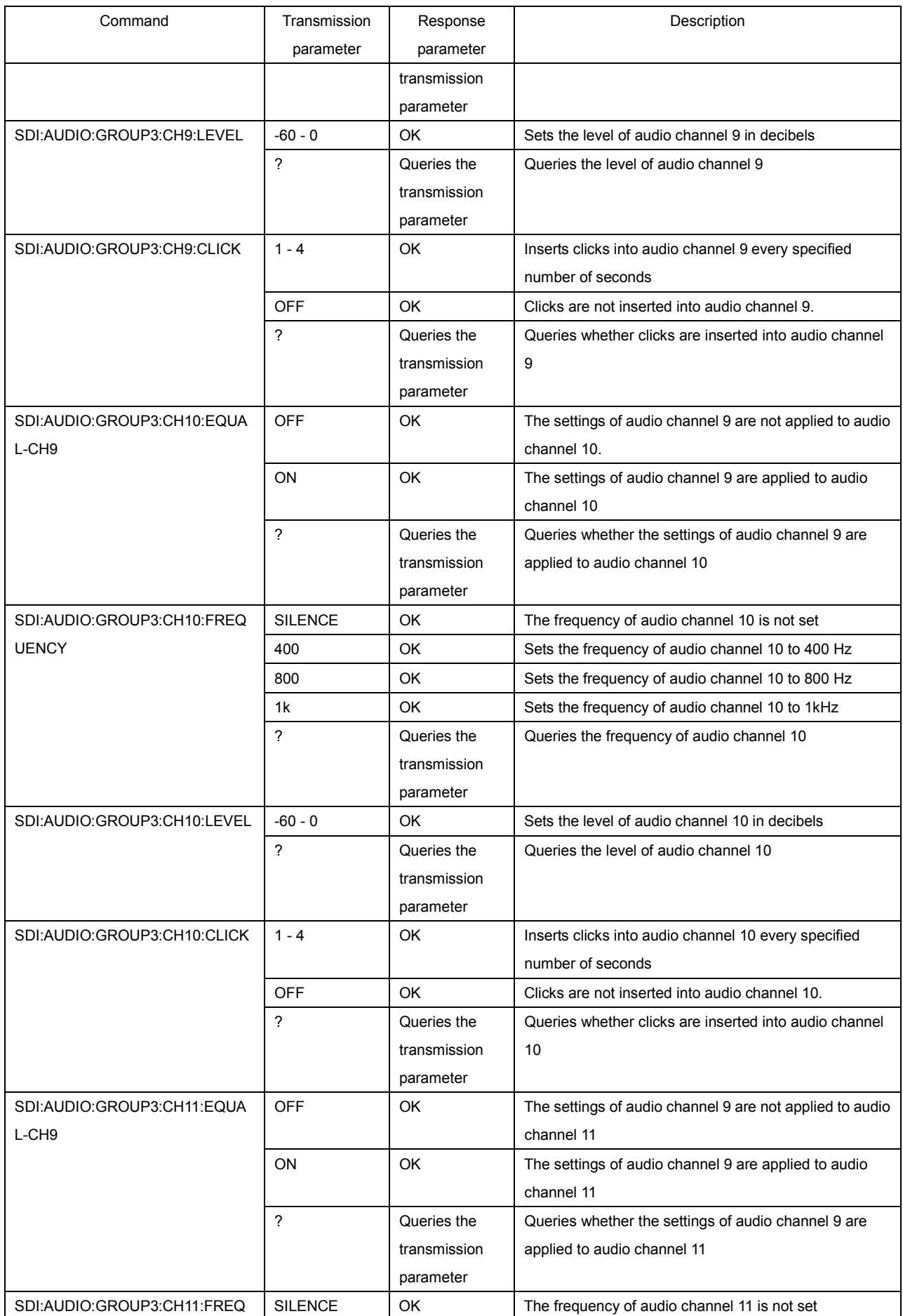

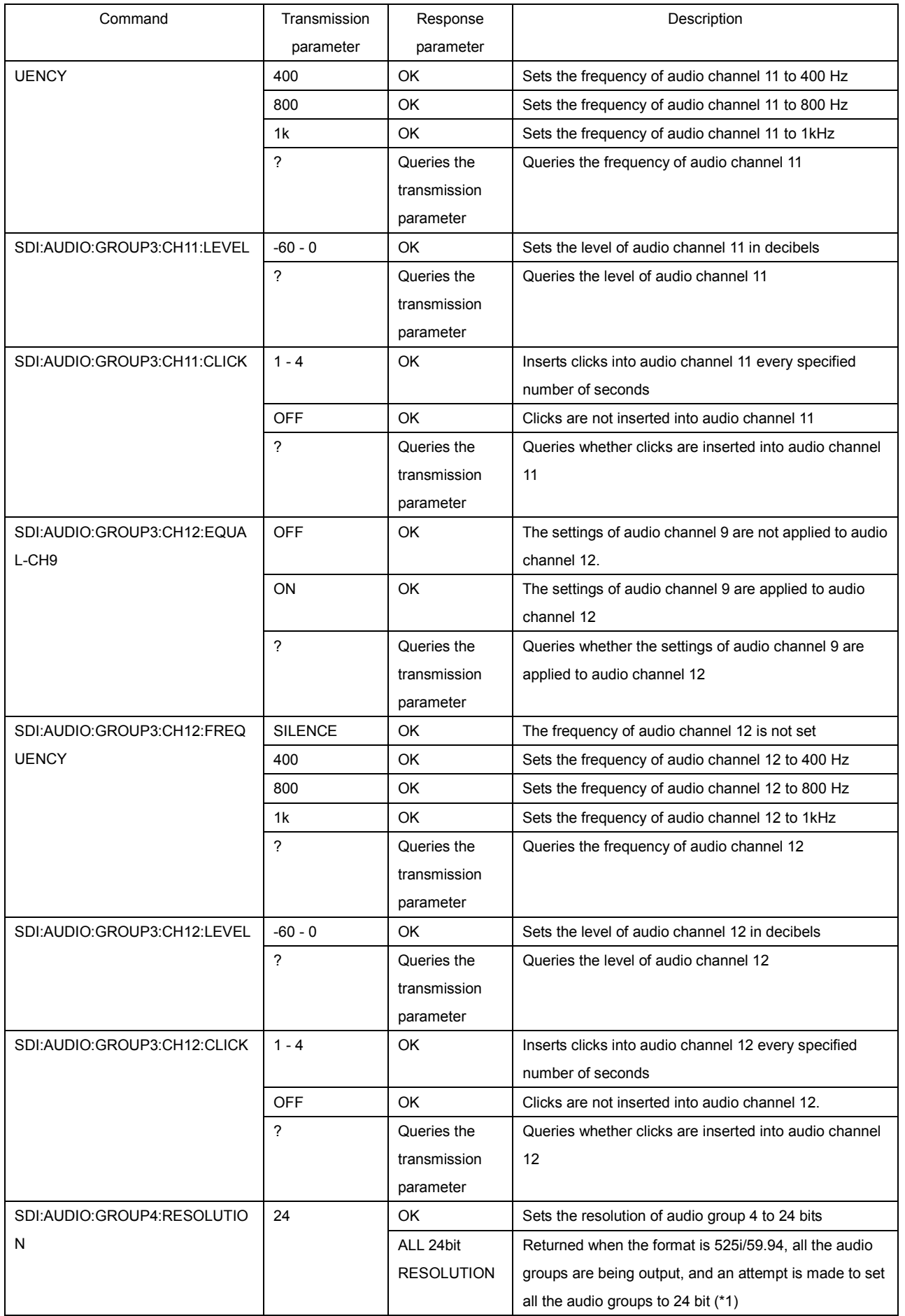

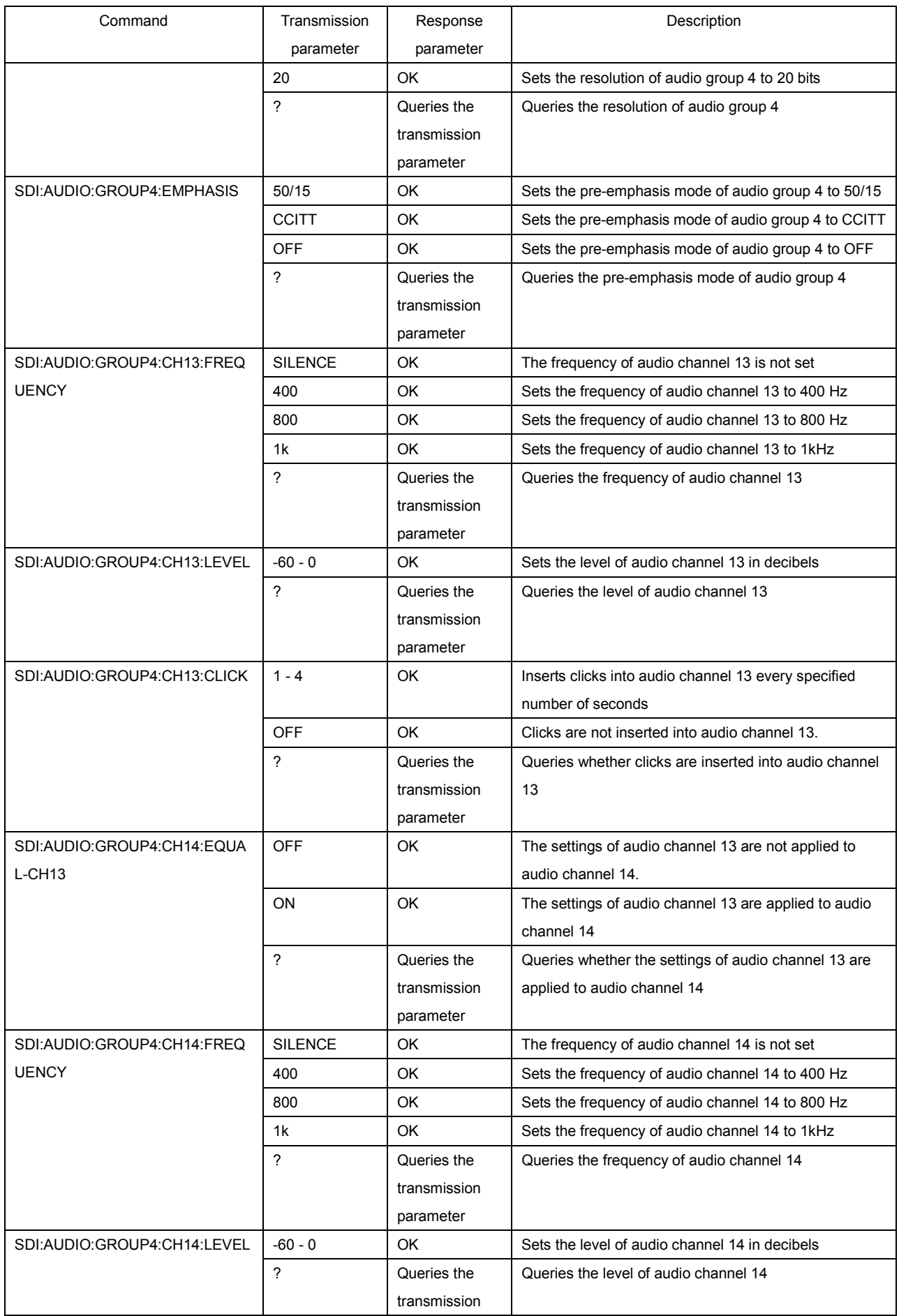

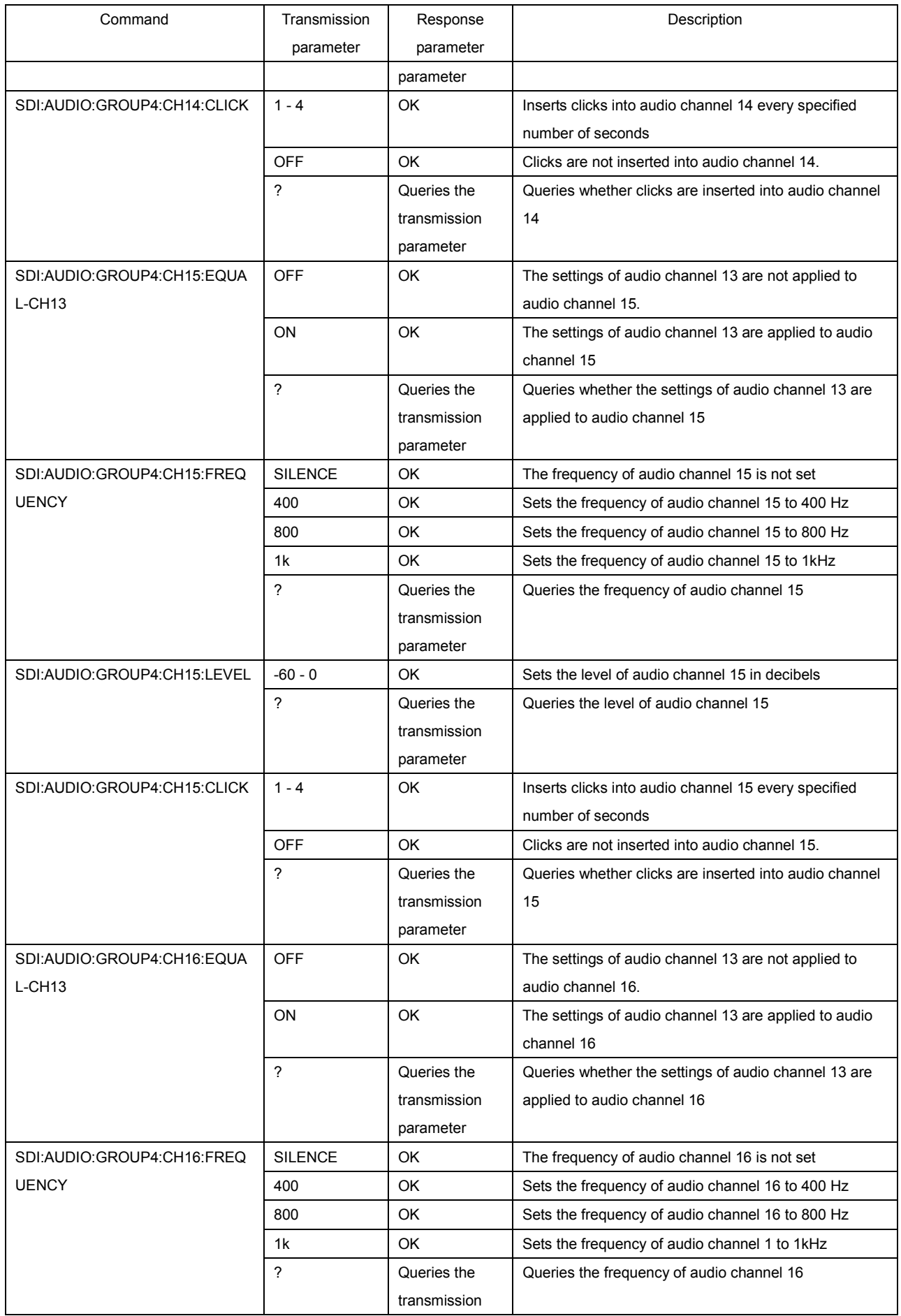

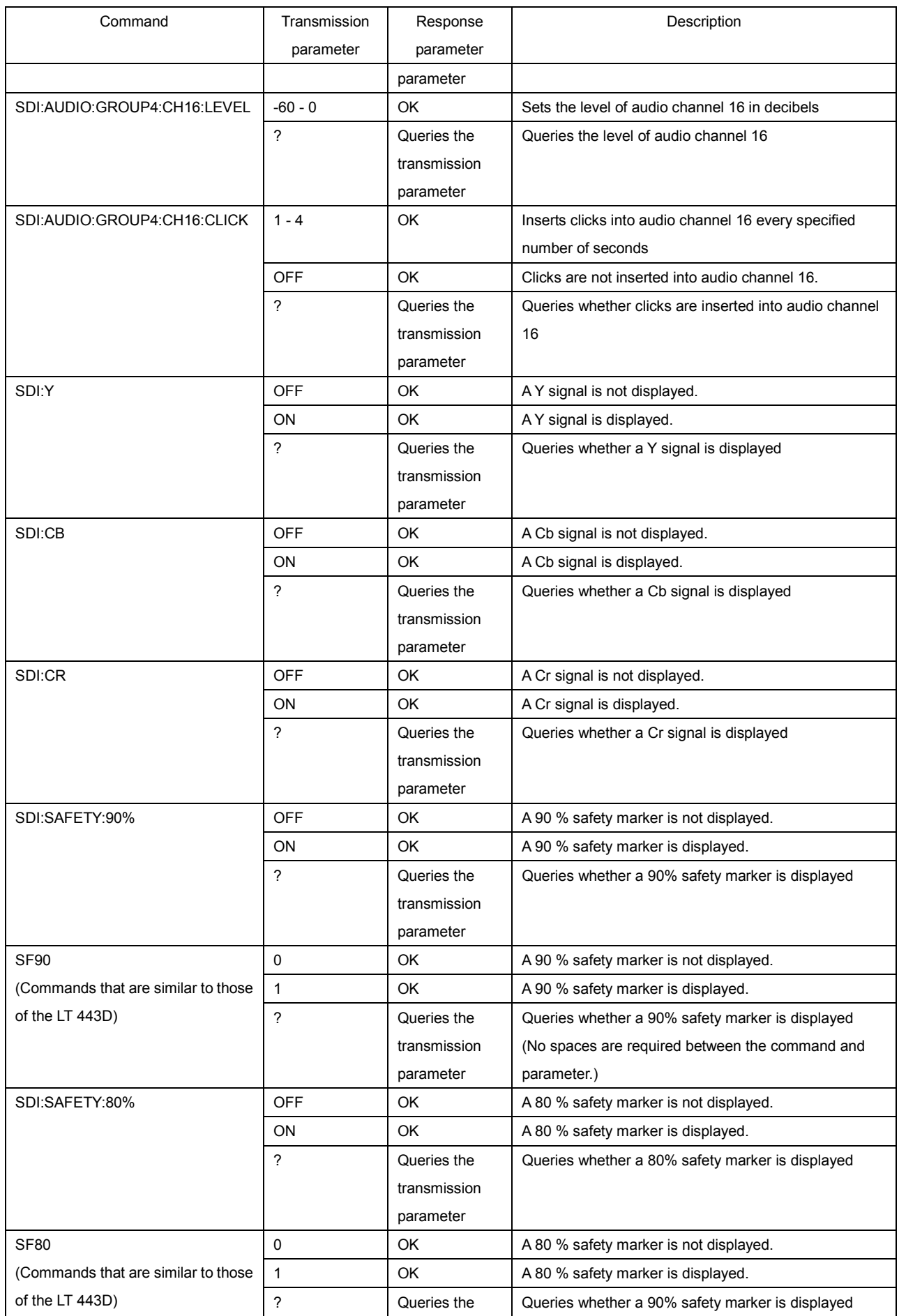

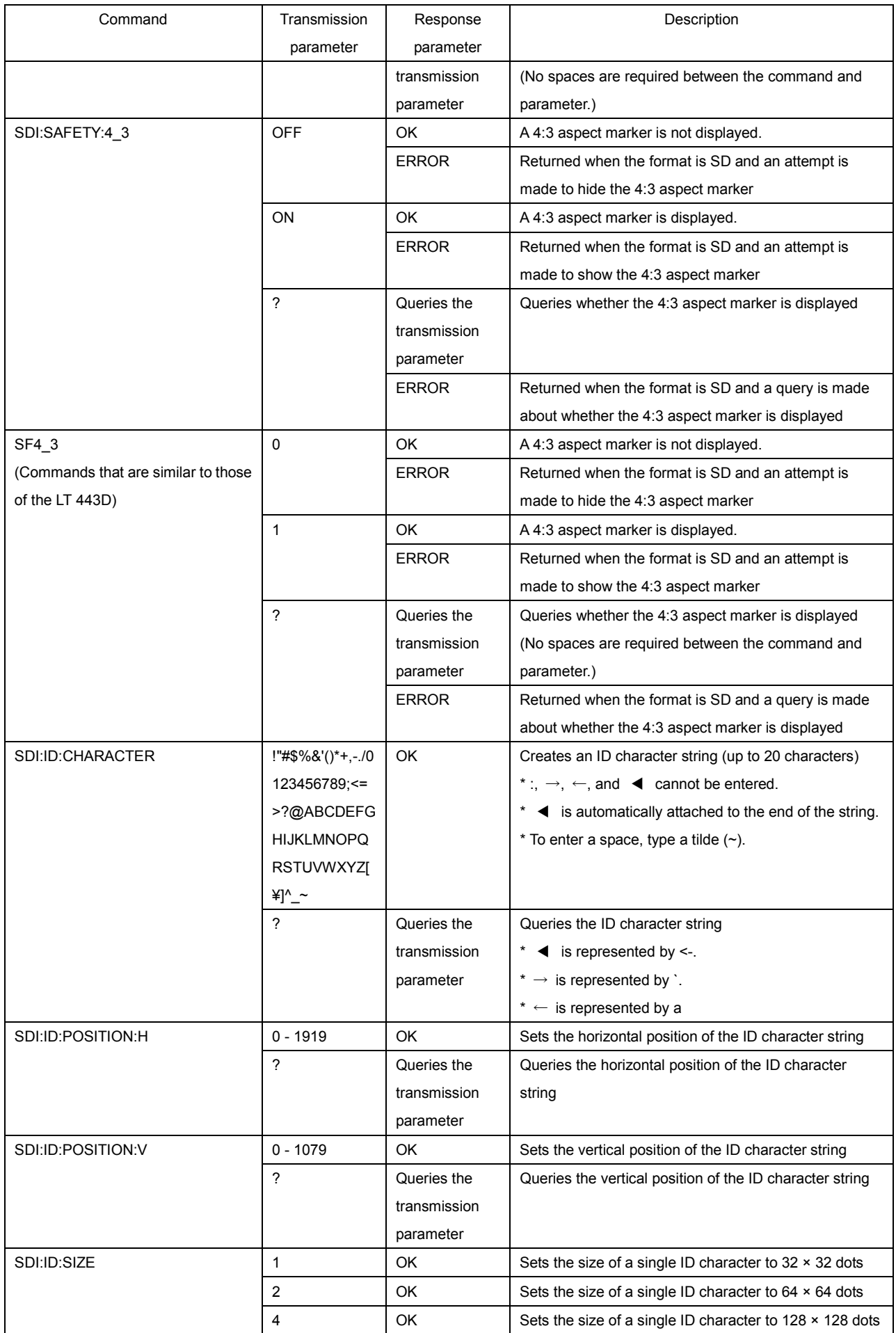

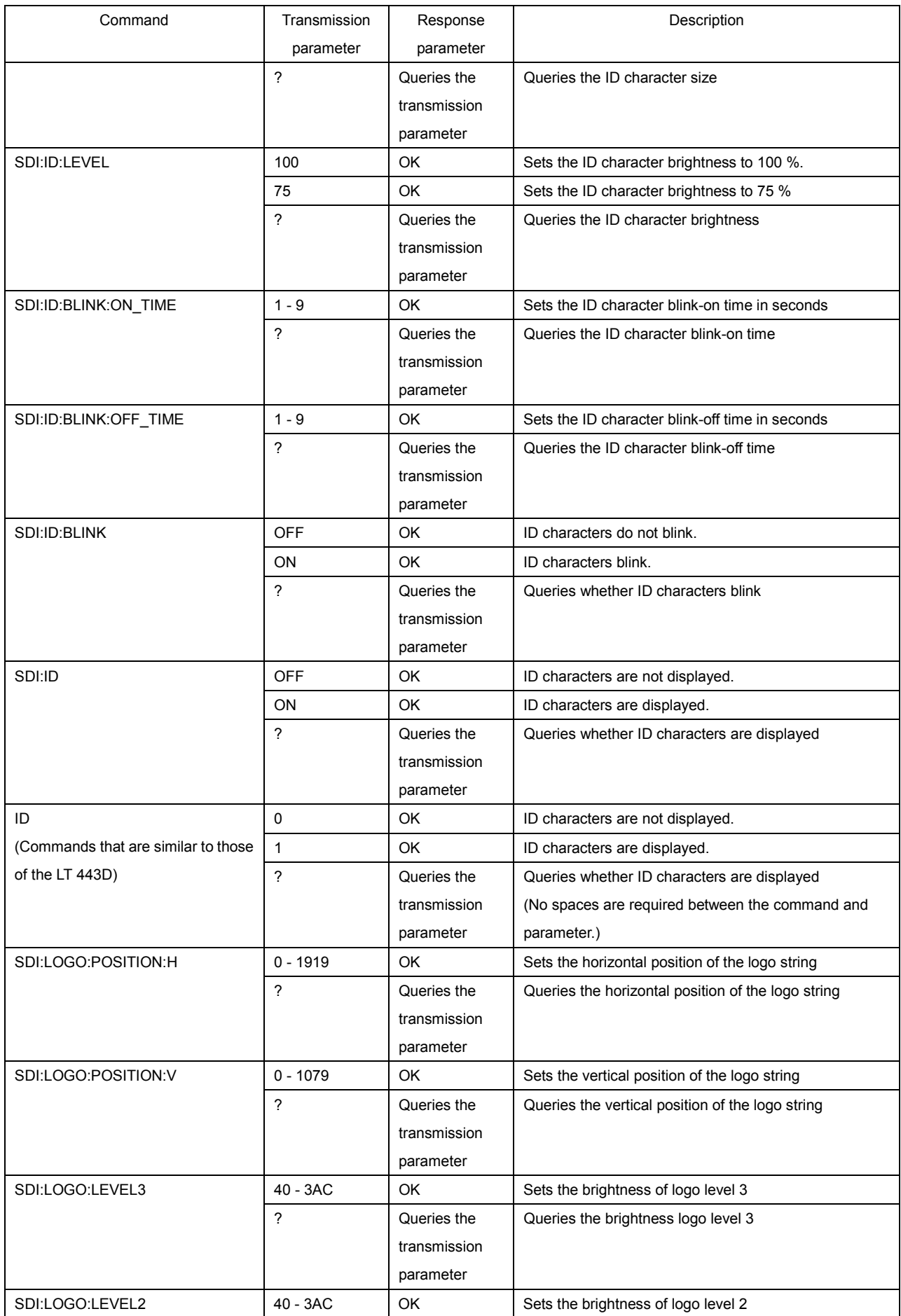

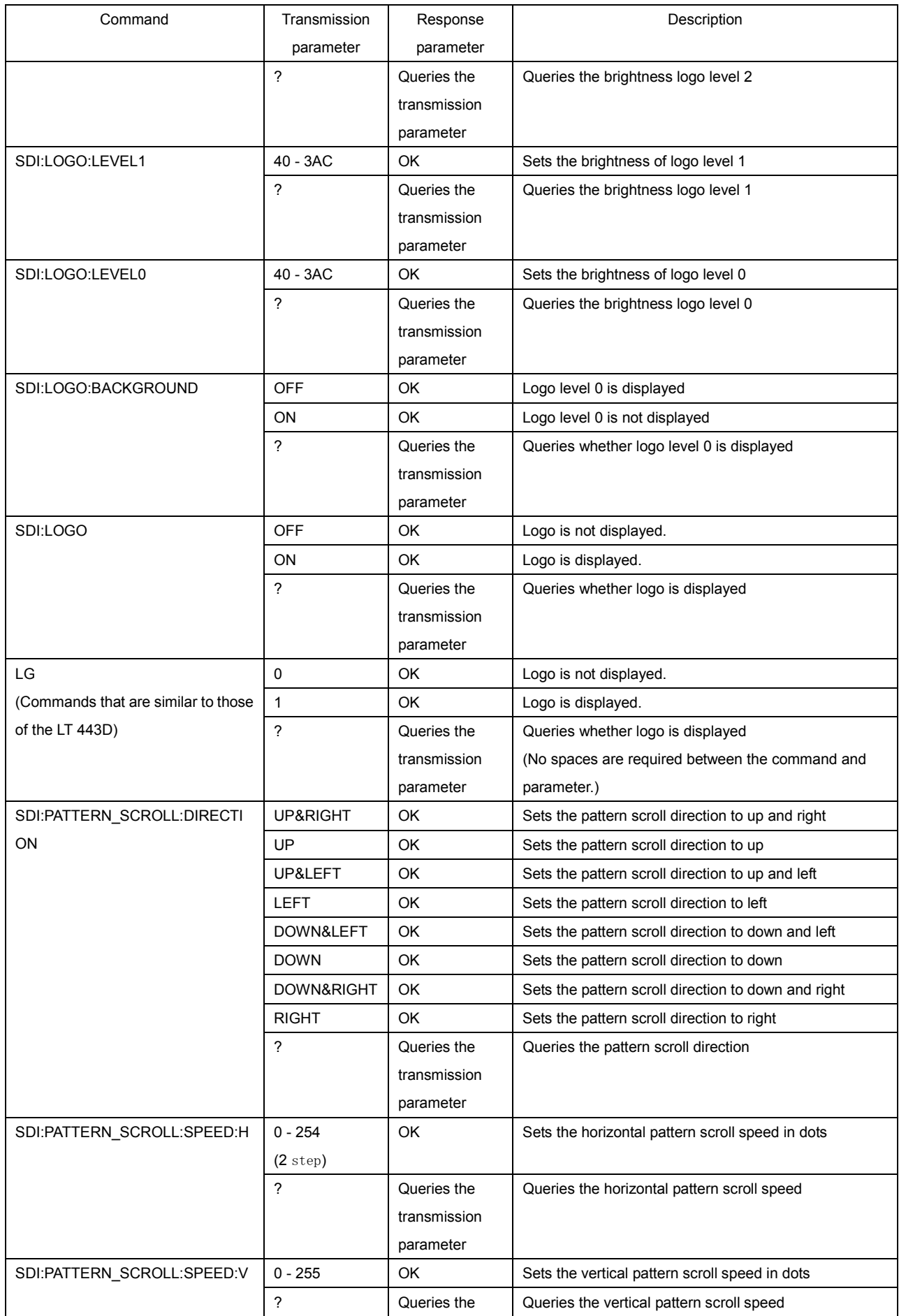

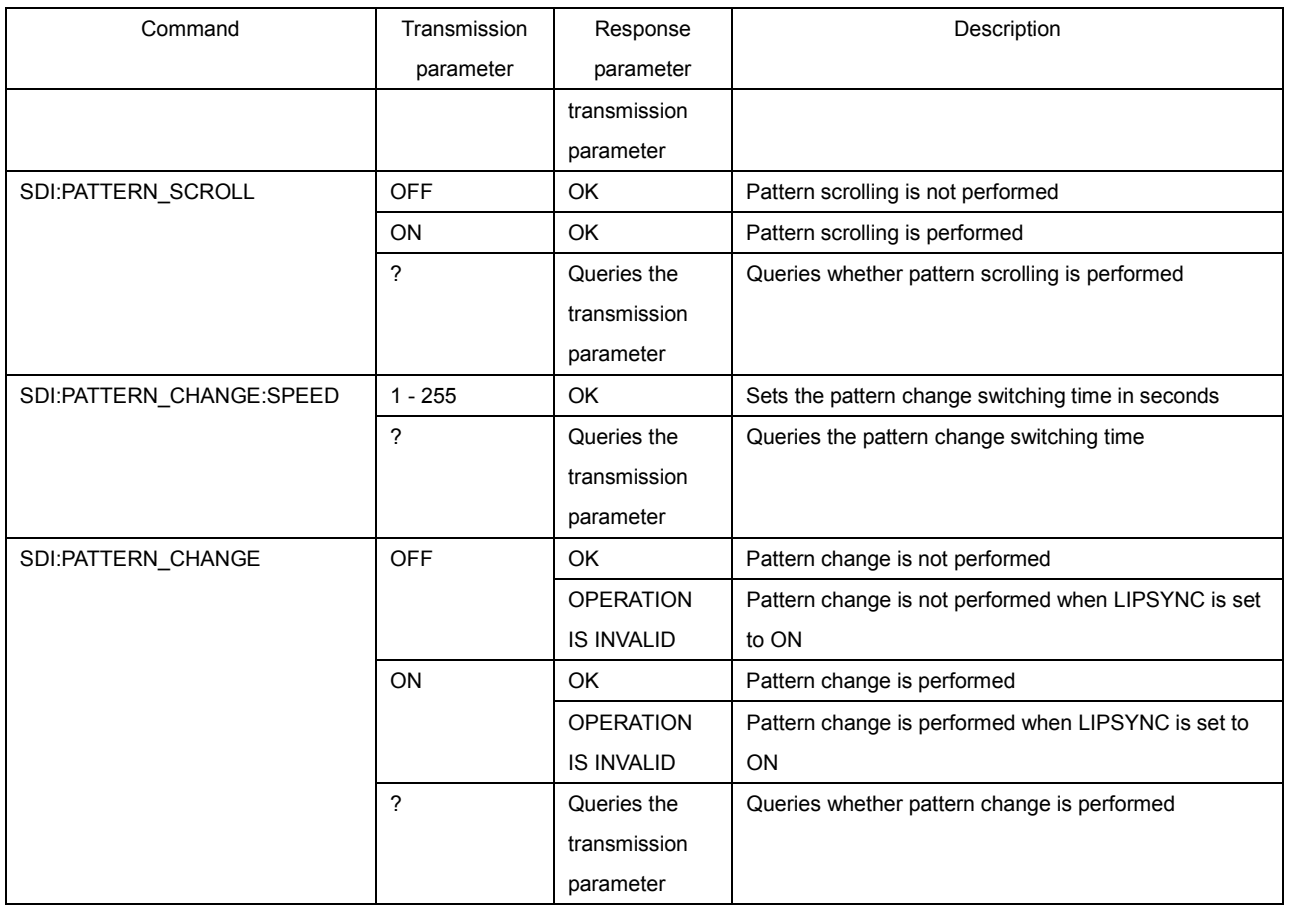

\*1 Returned when the output format is 525i/59.94, the LT 4400 cannot produce 24-bit signals on all the audio groups (16 channels). When an error message appears, set the resolution to 20 bits, or turn one or more of the audio signal output groups off.

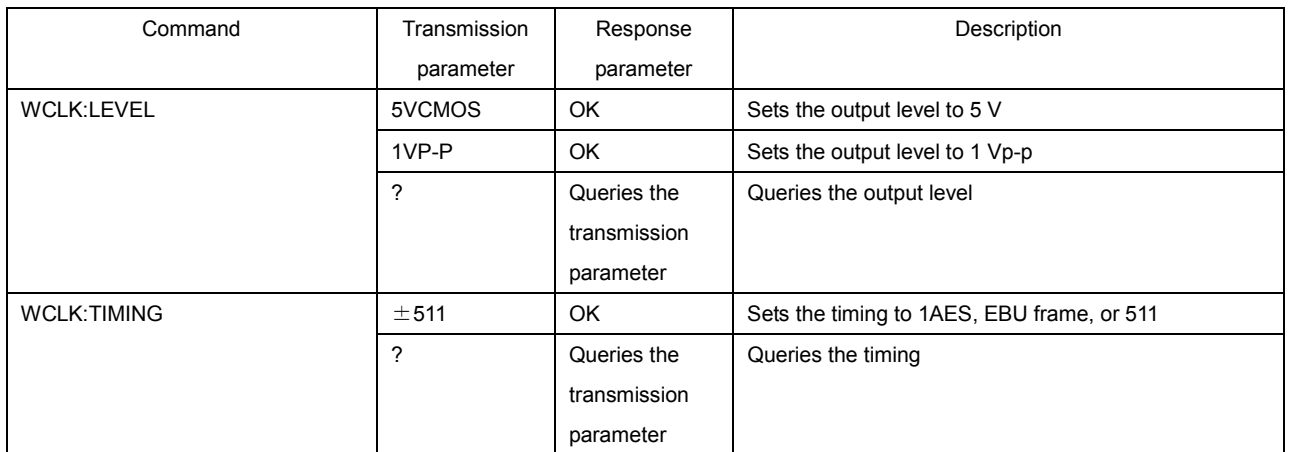

#### Table 3-6 WCLK Commands

<span id="page-43-0"></span>By using SNMP (Simple Network Management Protocol), you can view the LT 4400 settings from an SNMP manager. Also, in situations such as when the fan stops or the access mode changes, the LT 4400 notifies the SNMP manager by sending a TRAP to it.

To use SNMP control, set both HTTP ACCESS MODE and TELNET ACCESS MODE to OFF. Also, enable the LT 4400 key lock.

#### 4.1 Procedure

#### <span id="page-43-1"></span>1. Set the IP address on the LT 4400.

You can configure the settings by selecting UTILITY MENU and then ETHERNET SET. If necessary, ask your network administrator what values you should use. The new settings become valid after the instrument restarts.

#### 2. Restart the LT 4400.

The IP address value is now valid.

#### 3. Connect a cable to the LT 4400 ETHERNET port.

After you set the IP address, promptly connect a cable to the ETHERNET port. If you do not connect a cable to the ETHERNET port, it may take time for the LT 4400 to initialize after you turn it on.

#### 4. Start the SNMP managers.

To control the LT 4400 over SNMP, you need an SNMP manager. (This software application is not included with the LT 4400.) For details on how to use an SNMP manager, see its instruction manual.

The community names are listed below. Read Community : LDRUser Write Community : LDRAdm

#### 5. Perform a SET operation from an SNMP manager, and set the SNMP manager's IP address as indicated below.

1.3.6.1.4.1.leader(20111).lt4400(9).lt4400ST1(1).l9trapTBL(10).l9trapManagerIp(2).0 Perform this operation to receive TRAP information.

#### 6. Restart the LT 4400.

When the LT 4400 starts, it transmits the standard TRAP, "ColdStart." Make sure that the SNMP manager can receive this TRAP.

#### 7. Enable the key lock.

When you control the LT 4400 from network environments such as an SNMP environment, set the LT 4400 key lock setting to ON. The key lock can be enabled through panel operations or through the performance of the SET operation from an SNMP manager. When the key lock setting is changed, a TRAP is sent to notify the SNMP manager of the change.

- SNMP version 1 is supported.
- \* The SMI definition is as indicated below. IMPORTS MODULE-IDENTITY, OBJECT-TYPE, NOTIFICATION-TYPE, enterprises FROM SNMPv2-SMI DisplayString FROM SNMPv2-TC OBJECT-GROUP, MODULE-COMPLIANCE FROM SNMPv2-Conf;

#### 4.2 Enterprise MIB

#### <span id="page-44-0"></span>• Enterprise MIB Structure

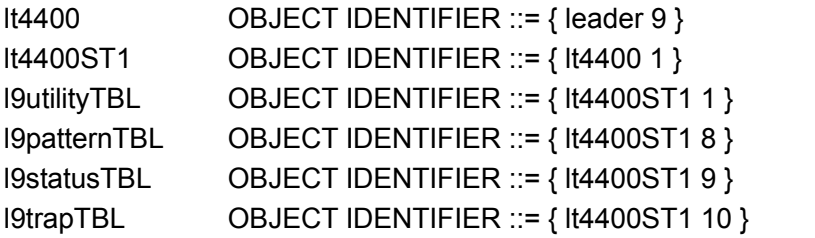

#### • About the Expansion MIB

Copy lt4400.my to your PC. For details on how to use lt400.my, see the instruction manual of your SNMP manager.

#### • Types of Access

The types of access indicated in the table are explained below. RO: Data can be read. (Read Only) R/W: Data can be read and written. (Read / Write)

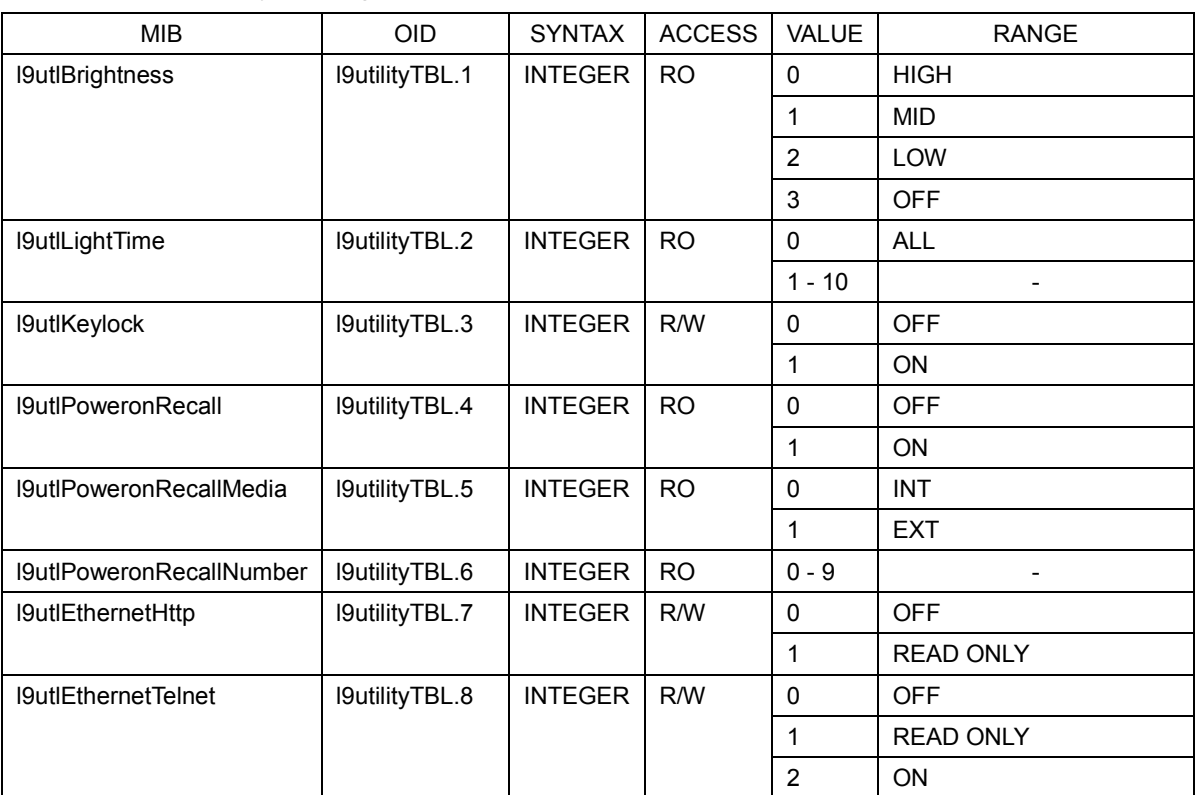

#### Table 4-1 l9utilityTBL(1)group

#### Table 4-2 l9patternTBL(8)group

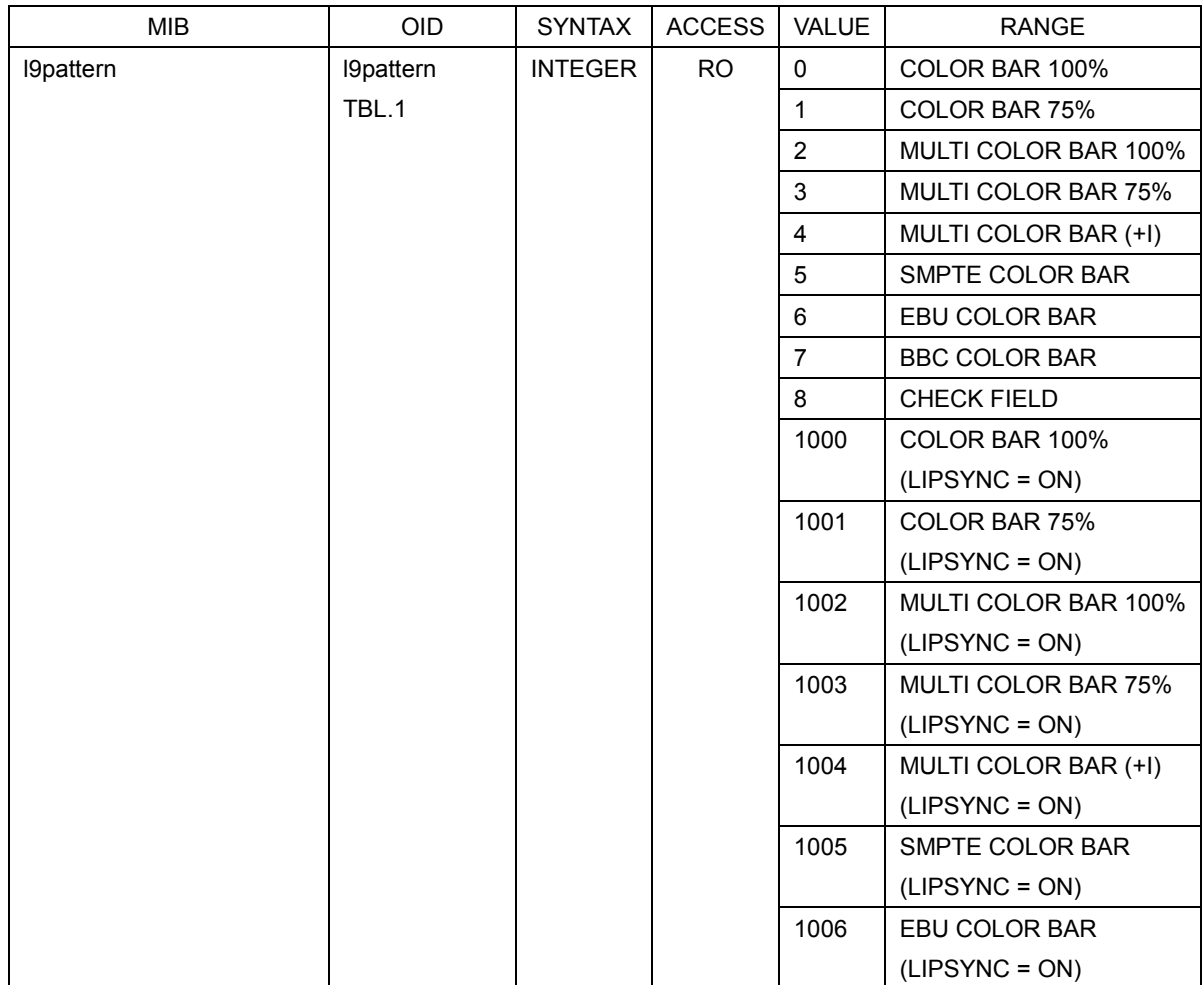

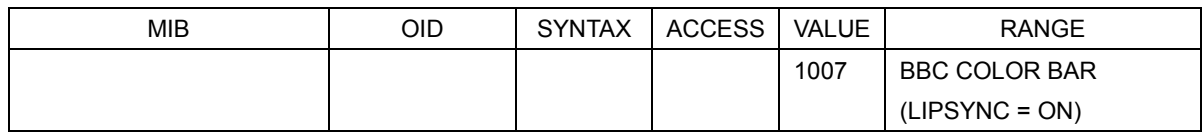

## Table 4-3 l9statusTBL(9)group

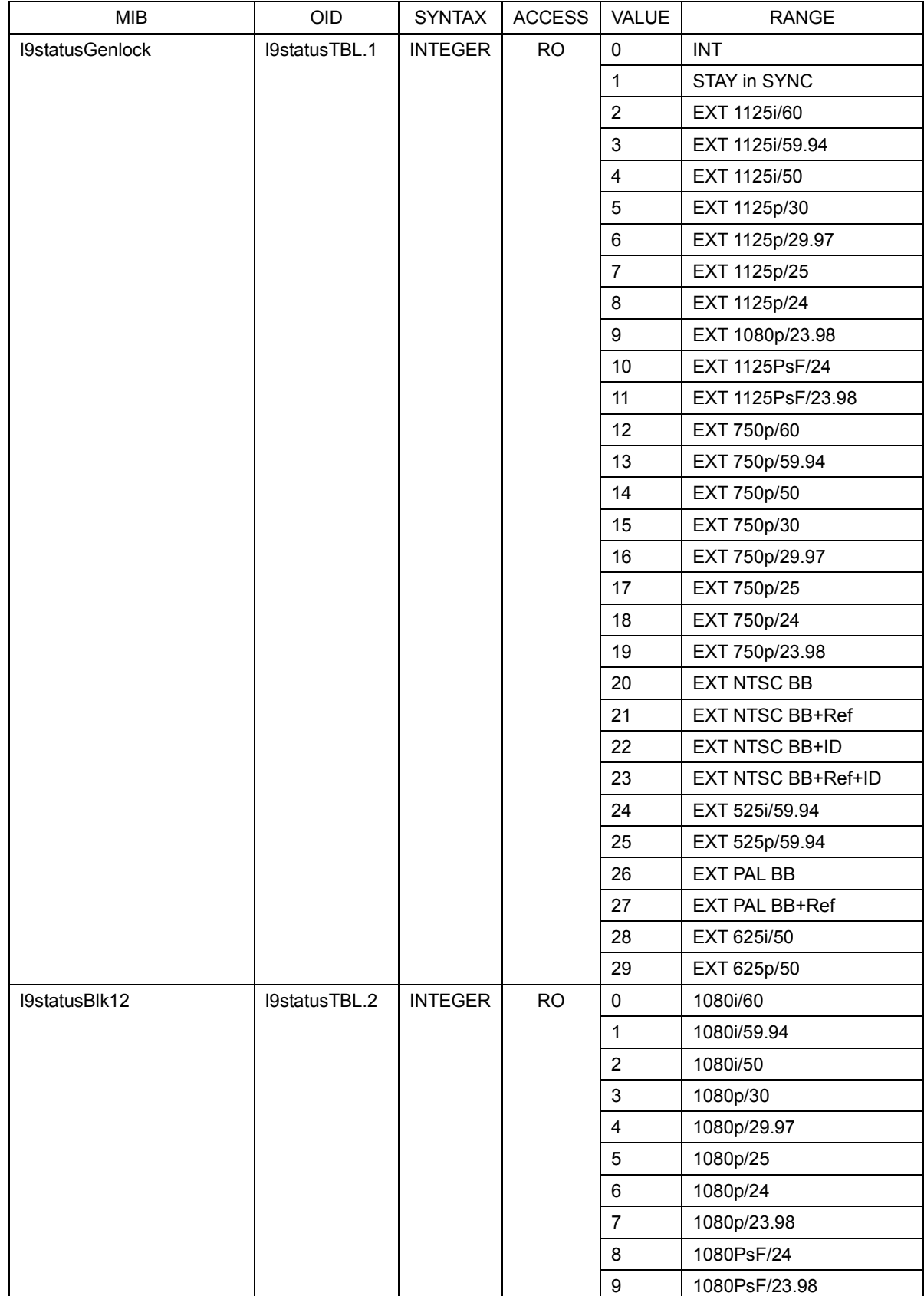

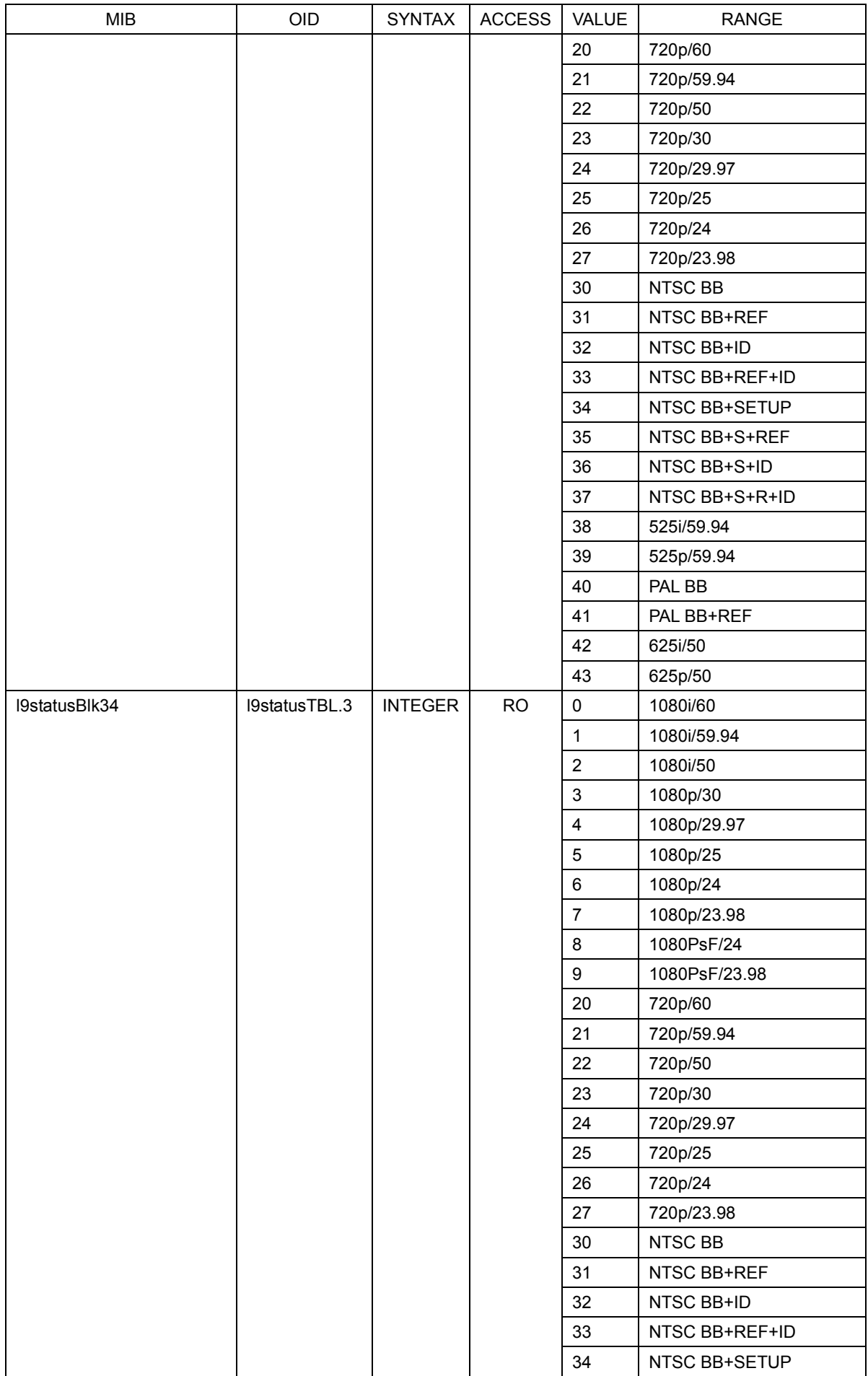

![](_page_48_Picture_162.jpeg)

![](_page_49_Picture_454.jpeg)

![](_page_50_Picture_222.jpeg)

## Table 4-4 l9trapTBL(10)group

![](_page_50_Picture_223.jpeg)

## 4.3 Specific Trap

## <span id="page-50-0"></span>Table 4-5 Table of specific trap IDs

![](_page_50_Picture_224.jpeg)

## 4.4 Variable Binding List

#### <span id="page-50-1"></span>Table 4-6 Index1

![](_page_50_Picture_225.jpeg)

#### Table 4-7 Index2

![](_page_51_Picture_127.jpeg)

## Table 4-8 Index3

![](_page_51_Picture_128.jpeg)

#### Table 4-9 Index4

![](_page_51_Picture_129.jpeg)

## **LEADER**

## LEADER ELECTRONICS CORP.

2-6-33 Tsunashima-Higashi, Kohoku-ku, Yokohama 223-8505, Japan PHONE:81-45-541-2123 FAX:81-45-541-2823 http://www.leader.co.jp